**Kramer Electronics, Ltd.**

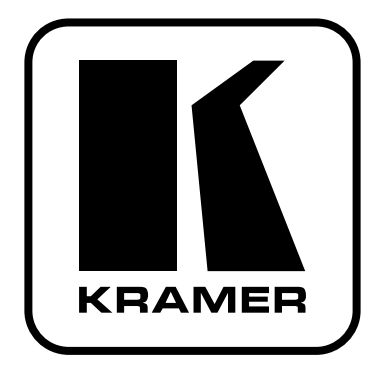

# **РУКОВОДСТВО ПО ЭКСПЛУАТАЦИИ**

**Коммутатор и масштабатор для презентаций**

**Модель:**

**VP-725DS**

# **СОДЕРЖАНИЕ**

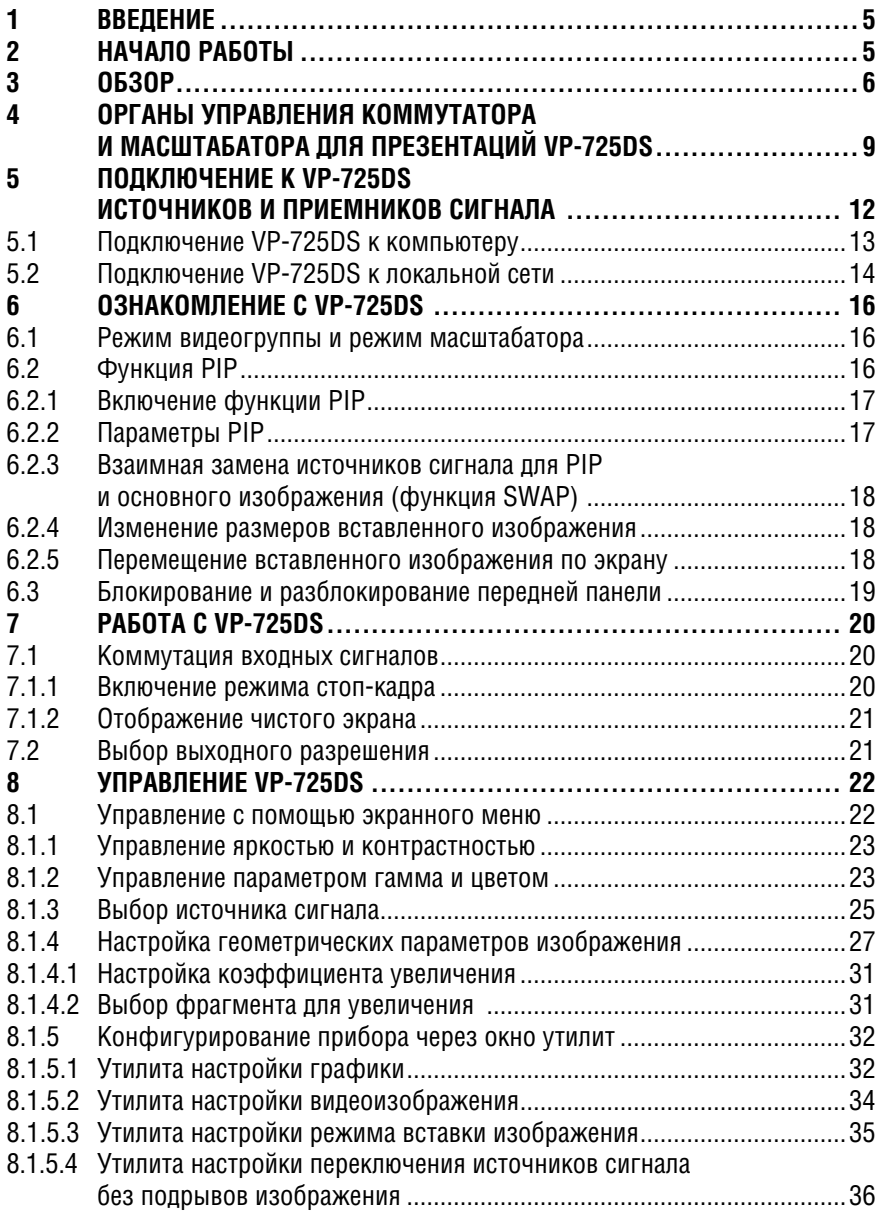

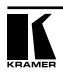

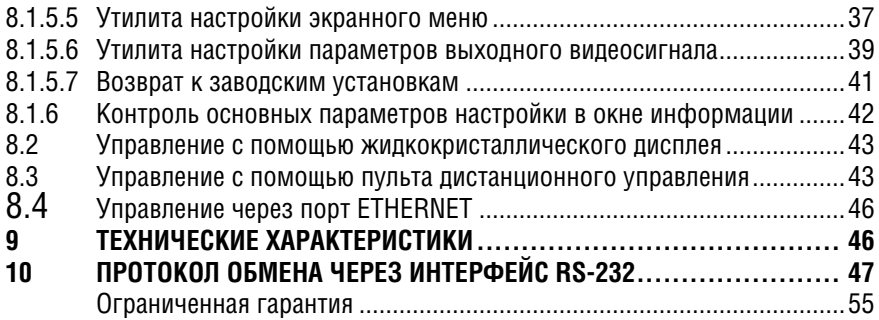

# **1 ВВЕДЕНИЕ**

Вас приветствует компания Kramer Electronics. Основанная в 1981 году, она предлагает профессионалам в области видео, звука и презентаций решения для огромного числа проблем, с которыми им приходится сталкиваться в повседневной работе — решения, созданные в творческом поиске, уникальные, но при этом доступные по цене. У качества нет пределов, и за последние годы большая часть наших изделий была переработана и усовершенствована. Наш модельный ряд, насчитывающий более 350 приборов, сейчас подразделяется по функциональности на 8 групп.1

Поздравляем вас с покупкой коммутатора для презентаций **VP-725DS** компании Kramer. Он прекрасно подходит для следующих типовых применений:

- проекционные системы в конференц-залах, залах заседаний, аудиториях, гостиницах и церквях;
- системы, в которых требуются высококачественное преобразование и коммутация множества различных видеосигналов в сигнал компьютерной графики, используемый проекторами и устройствами отображения информации с большими дисплеями.

В комплект поставки входят:

- коммутатор и масштабатор для презентаций **VP-725DS**;
- сетевой шнур<sup>2</sup>;
- инфракрасный пульт дистанционного управления (вместе с элементами питания);
- нуль-модемный адаптер;
- это руководство по эксплуатации.<sup>3</sup>

# **2 НАЧАЛО РАБОТЫ**

Перед началом работы рекомендуем:

- аккуратно извлечь оборудование из упаковки, сохранив коробку и упаковочный материал — в будущем они могут пригодиться для транспортировки прибора;
- изучить это руководство по эксплуатации.
- использовать высококачественные кабели компании Kramer, предназначенные для сигналов высокого разрешения.4

5: интерфейсы для передачи сигналов по витой паре; 6: принадлежности и стоечные адаптеры; 7: преобразователи развертки и масштабаторы; 8: кабели и разъемы

http://www.kramerelectronics.com/manuals.html.

http://www.kramerelectronics.com (в разделе Products выберите "Cables and Connectors").

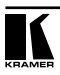

<sup>1</sup> 1: усилители-распределители; 2: видео- и аудиокоммутаторы, матричные коммутаторы и контроллеры;

<sup>3:</sup> видео-, аудио-, VGA/XGA-процессоры; 4: преобразователи формата и процессоры синхронизации;

<sup>2</sup> Рекомендуется использовать только сетевой шнур, который поставляется вместе с прибором.

<sup>3</sup> Самую свежую версию руководства пользователя можно получить с сайта компании:

<sup>4</sup> Полный список кабелей Kramer можно найти на веб-сайте компании по адресу

# **3 ОБЗОР**

Коммутатор и масштабатор для презентаций **VP-725DS** предназначен для широкого спектра применений в системах презентаций и мультимедиа. Это истинный мультистандартный масштабатор видеосигнала в формат видеографики с поддержкой большого числа разрешений: VGA, SVGA, XGA, SXGA, UXGA-разрешения телевидения высокой четкости HDTV (480p, 720p и 1080i), нескольких разрешений, оптимальных для плазменных и жидкокристаллических дисплеев (например, 852x1024i, 1024x1024i, 576P), а также разрешения, определяемого пользователем<sup>1</sup>.

В частности, **VP-725DS:**

- позволяет с высоким качеством выполнять чередование полей 3:2 и 2:2 с прогрессивной разверткой?;
- позволяет обновлять микропрограмму через интерфейс RS-232;
- имеет в своем составе энергонезависимую память, в которой при выключении сохраняются последние настройки прибора;
- масштабирует и увеличивает изображение (до 400% от его исходного размера);
- преобразует сигнал в цифровой форме, корректируя ошибки оригинала и формируя выходной сигнал с заданным числом строк и элементов изображения, что позволяет, например, подавать на жидкокристаллические мониторы, видеопроекторы и плазменные экраны сигнал с их собственным разрешением;
- дает возможность изменения разрешения компьютерной графики;
- имеет в своем составе уникальную систему масштабирования графики с алгоритмами повышения качества изображения, которые введены в микропрограмму прибора;
- разработан специально для улучшения качества изображения путем снижения цветового шума;
- дает возможность выполнять настройки через экранное меню, которое может быть расположено в любом месте экрана и вдвое увеличено в размере. Через экранное меню можно выключить отображение источника сигнала на экране, задать цвет чистого экрана и выбрать одну из трех скоростей переключения между источниками сигнала без подрывов изображения;
- имеет пять видеогрупп композитного видеосигнала, s-Video, компонентного видеосигнала (RGB или YPbPr), DVI-D и VGA, при этом у каждой группы четыре входа (за исключением DVI с двумя входами);

<sup>1</sup> Рекомендуется для использования только опытными операторами, поскольку сигнал с нестандартными настройками может не восприниматься устройством отображения видеосигнала.

<sup>2</sup> Для приведения частоты кадров кинофильма (24 кадра в секунду) в соответствие с видеостандартами (25 кадров в секунду в системе PAL, 30 кадров в секунду в NTSC)

- поддерживает различные стандарты входного видеосигнала, стандарты VESA, стандарты HDTV и другие распространенные разрешения. Не поддерживает HDCP на DVI1 ;
- имеет два режима работы: режим видеогруппы и режим масштабатора, которые работают одновременно и независимо (за исключением DVI: при выборе в режиме масштабатора входа DVI этот выбор невозможно изменить в режиме видеогруппы). В режиме видеогруппы из каждой группы (композитной, YC, компонентной, VGA, DVI) выбирается вход для коммутации на локальный (групповой) выход. В режиме масштабатора сигнал с выбранного входа (одного из 18) преобразуется и выдается на выходы масштабированного сигнала;
- позволяет раздельно блокировать органы управления на передней панели и доступ к экранному меню;
- помимо масштабирования сигнала с одного из 18 входов к меньшему или большему разрешению работает как коммутатор 4х1 для каждой видеогруппы (2х1 для DVI);
- позволяет корректировать параметры выходного аудио- и видеосигнала масштабатора;
- позволяет в любой момент выполнить остановку изображения (стоп-кадр);<br>дает возможность
- дает возможность выбора выходного цветового пространства (RGB или YPbPr);
- имеет функцию наложения текста, позволяющую легко добавлять субтитры, текст караоке, рекламную информацию и т.п.?;
- имеет в своем составе блок вставки изображений3 (Picture-In-Picture, PIP), который позволяет вставлять изображение от источника видеосигнала в видеографику и наоборот. Вставленное изображение можно расположить в любом месте экрана, задать его размер или показать два изображения с общей границей (делитель экрана).

### **VP-725DS**:

- собран в прочном, профессиональном металлическом 19-дюймовом корпусе высотой 3U для установки в стойку;
- имеет универсальный автоматический источник питания от сети переменного тока 100-240 В.

### Управление **VP-725DS** возможно:

**•** с передней панели через экранное меню с дружественным пользовательским интерфейсом (см. раздел 8.1);

<sup>2</sup> Программа наложения текста на изображение на компакт-диске входит в комплект поставки или может быть получена с http://www.kramerelectronics.com/searchdx.html. Эта программа с дружественным пользовательским интерфейсом позволяет создавать текст и выдавать его на выход масштабатора. 3 См. раздел. 6.1.

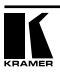

<sup>1</sup> HDCP (High Bandwidth Digital Content Protection) — метод защиты цифровой видеоинформации, разработанный компаниями Intel и Silicon Image. Сигнал источника с HDCP на выходе VP-725DS будет очень зашумленным.

- с использованием установленного на передней панели высококонтрастного жидкокристаллического дисплея (см. раздел 8.2);
- с помощью пульта дистанционного управления на инфракрасных лучах (см. раздел 8.3);
- через локальную сеть Ethernet (см. раздел 8.4);
- дистанционно через интерфейс RS-232.

Чтобы при работе с **VP-725DS** добиться наилучших результатов:

- используйте только высококачественные кабели. Это позволит защититься от помех, избежать потерь сигнала из-за плохого согласования и не допустить повышения уровня шума (что часто случается в плохих кабелях);
- обеспечьте отсутствие помех от находящихся рядом электроприборов, которые могут серьезно повлиять на качество сигнала;
- установите **VP-725DS** в сухом месте без прямого солнечного света и пыли.

# **4 ОРГАНЫ УПРАВЛЕНИЯ КОММУТАТОРА И МАСШТАБАТОРА ДЛЯ ПРЕЗЕНТАЦИЙ VP-725DS**

На рис. 1, в табл. 1 и 2 показаны и описаны органы управления и разъемы **VP-725DS**:

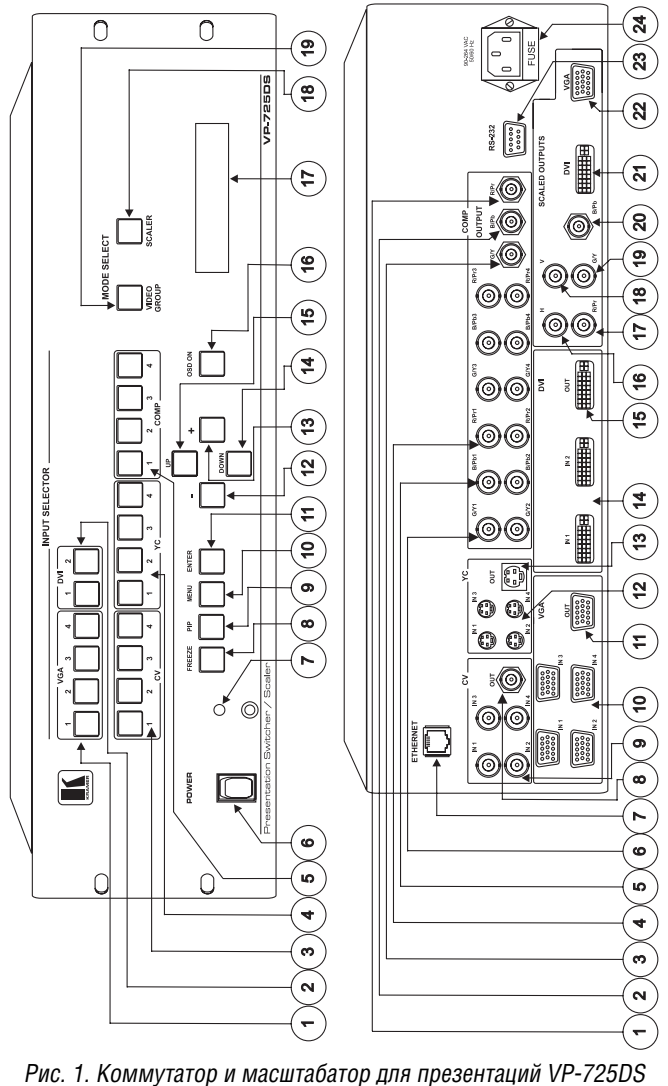

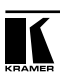

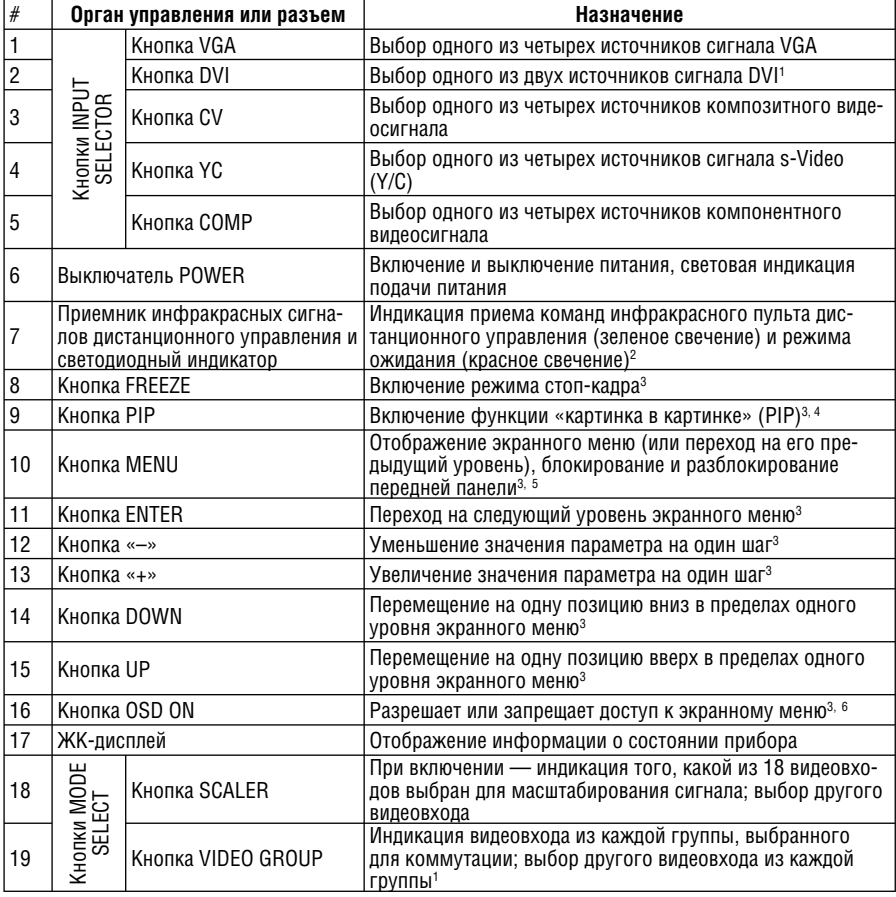

Таблица 1. Органы управления и разъемы, расположенные на передней панели VP-725DS

 1 Обратите внимание на то, что при выборе входа DVI в режиме масштабатора этот выбор невозможно изменить в режиме видеогруппы.

 2 После нажатия кнопки POWER на пульте дистанционного управления (см. рис. 44) прибор временно выключается, но подсветка выключателя питания (поз. 6 на рис. 1) остается включенной.

3 Только для выходов масштабатора.

4 См. раздел 6.1

5 См. раздел 6.3

 $6$  Кнопка OSD ON на передней панели изначально активна (подсвечивается), и нажатие кнопки MENU на передней панели или кнопки MENU пульта дистанционного управления (рис. 44) приводит к отображению экранного меню. Чтобы запретить отображение экранного меню, деактивируйте кнопку OSD ON нажатием на нее (или на кнопку OSD на пульте дистанционного управления), ее подсветка при этом погаснет. В верхнем правом углу экрана появится наложенное на изображение окно состояния экранного меню с информацией о выключении. Однако во время работы с экранным меню оно не будет выключено, несмотря на появление на экране информации о выключении. Выполняемая через экранное меню операция будет доведена до конца.

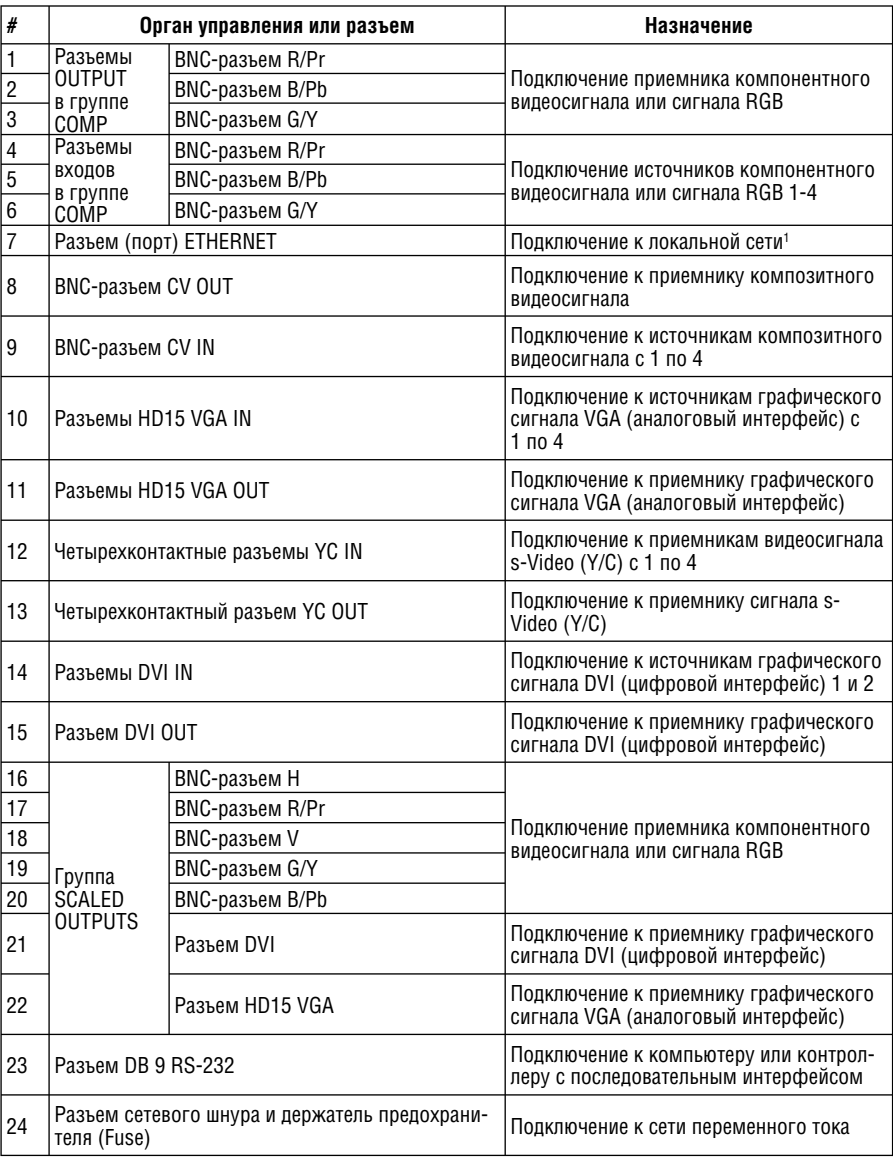

Таблица 2. Органы управления и разъемы, расположенные на задней панели VP-725DS

 <sup>1</sup> Локальная сеть — это несколько компьютеров (часто один из них — сервер), расположенных в ограниченном географическом регионе и подключенных к общей линии связи или к беспроводному каналу.

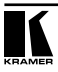

# **5 ПОДКЛЮЧЕНИЕ К VP-725DS ИСТОЧНИКОВ И ПРИЕМНИКОВ СИГНАЛА**

В этом разделе описывается подключение **VP-725DS** к источникам и приемникам сигнала, а также к другим приборам. В частности, рассматривается, как:

- выполнить подключения к разъемам задней панели (этот раздел);
- подключить прибор к компьютеру (раздел 5.1).
- подключить прибор к локальной сети (раздел 5.2).

**VP-725DS** позволяет выбрать сигнал с одного из 18 входов и выдать его в требуемом разрешении на выходы (до трех, с одинаковым разрешением).

Выключите питание всех подключаемых к **VP-725DS** устройств. Выполните следующие подключения (см. рис. 4):

- 1. Подключите один или несколько источников видеосигнала:
	- до четырех источников VGA-сигнала (например, компьютеров) к входным разъемам HD15;
	- до четырех источников композитного видеосигнала (например, видеомагнитофонов) к соответствующим входным BNC-разъемам;
	- до четырех источников сигнала s-Video (например, видеомагнитофонов) к соответствующим входным четырехконтактным разъемам;
	- до четырех источников компонентного видеосигнала (называемого также YUV; Y, B-Y, R-Y; Y, Pb/Cb, Pr/Cr) или сигнала RGB1 к соответствующим группам из трех BNC-разъемов G/Y, B/Pb и R/Pr;
	- один или два источника сигнала DVI2 (например, компьютеров) к входным разъемам DVI.
- 2. Подключите BNC-разъем CV OUT, четырехконтактный разъем YC OUT и разъем HD15 VGA OUT к соответствующим видеовходам проектора.
- 3. Подключите BNC-разъемы COMP OUTPUT G/Y, B/Pb и R/Pr к соответствующим входам для компонентного видеосигнала на плазменной панели.
- 4. Подключите от одного до трех выходов масштабированного изображения (группа SCALED OUTPUTS) следующим образом:
	- разъемы RGBHV (G/Y, B/Pb, R/Pr, H и V) к приемнику сигналов RGBHV, например, к плазменной панели;
	- выходной разъем DVI к приемнику видеосигнала DVI, например, к проектору;
	- выходной разъем VGA к приемнику видеосигнала VGA, например, к монитору.

<sup>1</sup> Например, спутниковый приемник телевидения высокой четкости (HDTV) ко входу COMP 1, а видеомагнитофон системы Betacam или RGB-камеру ко входу COMP 4. 2 Без HDCP.

- 5. Вставьте сетевой шнур<sup>1</sup> (не показан на рис. 4).
- 6. Подключите прибор к компьютеру (при необходимости, см. раздел 5.1).
- 7. Подключите ETHERNET-порт прибора к локальной сети (при необходимости, см. раздел 5.2).

Включите питание **VP-725DS** и затем питание подключенных к нему устройств.

# **5.1 Подключение VP-725DS к компьютеру**

Для дистанционного управления и обновления микропрограммы к **VP-725DS** через порт RS-232 можно подключить компьютер или другой контроллер с последовательным интерфейсом.

Для подключения **VP-725DS** к компьютеру рекомендуется использовать нуль-модемный адаптер, входящий в комплект поставки прибора.

**•** подключите нуль-модемный адаптер к разъему DB9 RS-232 на задней панели **VP-725DS** и девятижильным кабелем с прямой разводкой соедините его с разъемом DB9 RS-232 компьютера.

Для подключения **VP-725DS** к компьютеру без использования нульмодемного адаптера:

**•** соедините разъем DB9 RS-232 на задней панели **VP-725DS** и разъем последовательного порта компьютера кабелем с разводкой крестнакрест (так называемое нуль-модемное подключение), как показано на рис. 2.

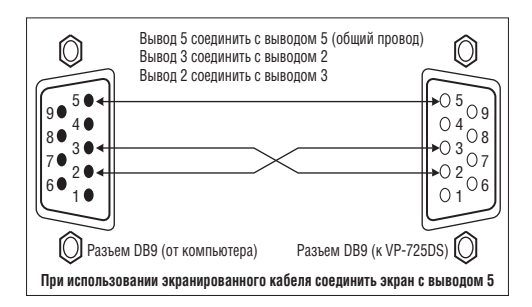

Рис. 2. Подключение к компьютеру

<sup>1</sup> Рекомендуется использовать только сетевой шнур, который входит в комплект поставки прибора.

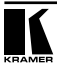

# **5.2 Подключение VP-725DS к локальной сети**

**VP-725DS** подключается к локальной сети через порт ETHERNET:

**•** для подключения **VP-725DS** к порту локальной сети (LAN) компьютера используйте кабель с разъемами RJ-45 и разводкой крест-накрест (рис. 3 и табл. 3).

с разводкой крест-накрест Таблица 3. Сетевой кабель

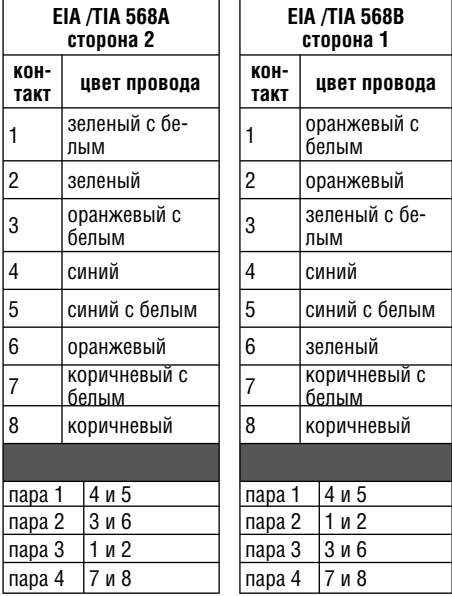

Рис. 3. Разводка кабеля на разъем RJ-45

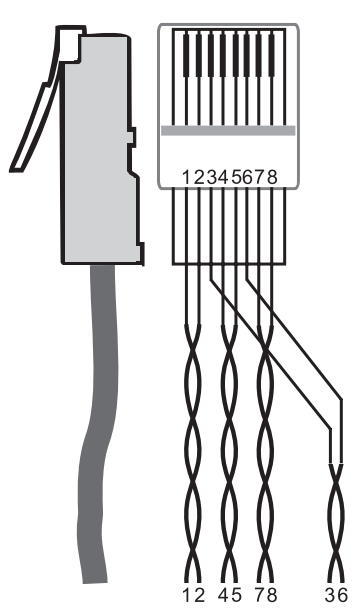

**•** для подключения **VP-725DS** к хабу или маршрутизатору локальной сети используйте кабель с разъемами RJ-45 и прямой разводкой (табл. 4).

Таблица 4. Сетевой кабель с прямой разводкой

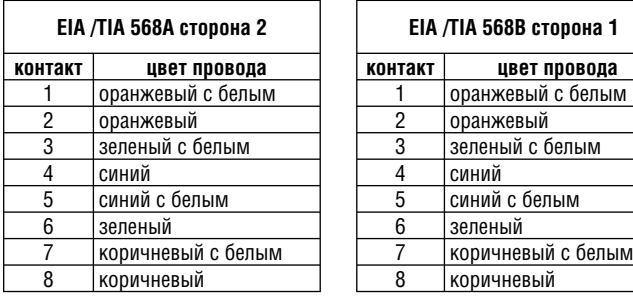

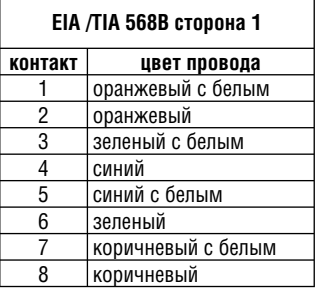

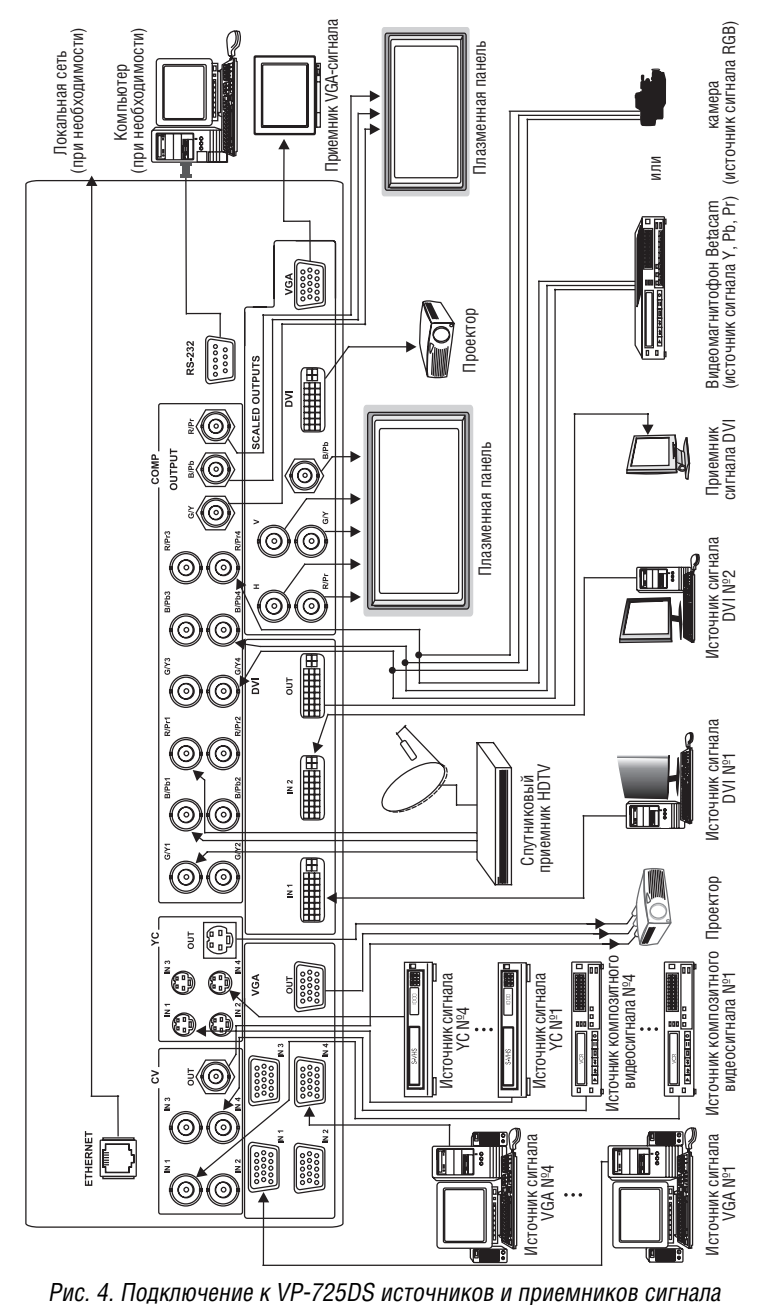

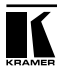

# **6 ОЗНАКОМЛЕНИЕ С VP-725DS**

На передней панели **VP-725DS** расположены следующие кнопки:

- группа из 18 кнопок INPUT SELECTOR;
- группа из двух кнопок MODE SELECT1 ;
- кнопка FREEZE (см. раздел 7.1.1);
- кнопка PIP (см. раздел 6.1);
- группа из 7 кнопок управления экранным меню (описаны в табл. 1): OSD ON, MENU, ENTER, «–», «+», UP и DOWN

# **6.1 Режим видеогруппы и режим масштабатора**

В **VP-725DS** имеется коммутатор видеосигнала для масштабатора, а также индивидуальные коммутаторы для пяти видеогрупп: композитного видеосигнала, сигнала s-Video, компонентного видеосигнала (RGB или YPbPr), сигналов DVI-D и VGA.

Оба коммутатора работают одновременно и независимо, то есть масштабатор работает даже при выполнении коммутации в режиме видеогруппы и наоборот (за исключением DVI: при выборе входа DVI в режиме масштабатора этот выбор невозможно изменить в режиме видеогруппы).

# **6.2 Функция PIP**

Функция PIP (Picture-in-Picture, «картинка в картинке») предназначена для одновременного просмотра двух изображений, одно из которых вставлено в другое. Функция PIP позволяет выводить на экран:

- компьютерную графику<sup>2</sup>, вставленную в видеоизображение<sup>3</sup>;
- видеоизображение<sup>з</sup>, вставленное в компьютерную графику<sup>2</sup>.

**VP-725DS** автоматически распознает и отображает сигнал только тех источников, которые соответствуют этим условиям. Например:

**•** если отображаемый сигнал берется со входа VGA, то при выборе в качестве источника PIP входа AV1 на экране поверх VGA-графики будет показано изображение от источника композитного видеосигнала. Для вставки в режиме PIP можно выбрать также источники компонентного видеосигнала со стандартной видеочастотой, YC 1, YC 2 или AV 24 , но нельзя выбрать источники VGA и DVI5 .

<sup>1</sup> VIDEO GROUP MODE SELECT: для коммутации выбирается один видеовход из каждой группы, и SCALER MODE SELECT: сигнал одного из 18 видеовходов после масштабирования выдается на все выходы масштабатора.

<sup>2</sup> То есть DVI, VGA или компонентный видеосигнал.

 $^{\rm 3}$  То есть композитный, компонентный видеосигнал или сигнал s-Video.

<sup>4</sup> Если он присоединен и включен. Иначе вместо AV1 будет отображаться чистый экран.

<sup>5</sup> Поскольку это сигналы компьютерной графики, которая не может быть вставлена в графическое изображение.

**•** если отображаемый сигнал берется со входа AV1, то при выборе для вставки источника VGA-сигнала на экране поверх изображения от источника композитного видеосигнала будет показана VGA-графика. Вместо VGA 1 для вставки можно выбрать источник сигнала VGA 2, DVI1 или источник компонентного видеосигнала со стандартной видеочастотой, но нельзя выбрать AV 2, YC 1 и YC 2.

## **6.2.1 Включение функции PIP**

Для включения функции PIP (при этом включится подсветка кнопки PIP) выполните одно из следующих действий:

- нажмите кнопку PIP на передней панели;
- выберите соответствующий пункт экранного меню;
- нажмите кнопку PIP на пульте дистанционного управления (см. рис. 44).

При включенном отображении источника сигнала вставленное изображение окружено оранжевой рамкой, а экранное меню статуса PIP появляется на несколько секунд в правом верхнем углу экрана (рис. 5). Через несколько секунд<sup>2</sup> оранжевая рамка и экранное меню погаснут<sup>з</sup>.

Циклическое выполнение действий по активации PIP одним из указанных выше способов последовательно выключает эту функцию и вновь включает ее с оранжевой рамкой.

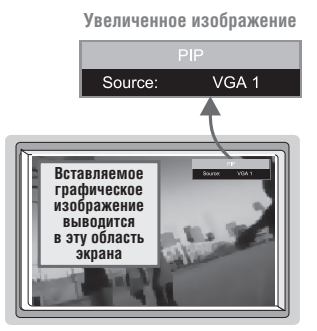

Рис. 5. Экранное меню состояния PIP

При выключенном отображении источника сигнала выполнение действий по активации PIP последовательно включает режим PIP (без рамки и экранного меню статуса) и выключает его.

# **6.2.2 Параметры PIP**

Можно задавать следующие параметры вставленного изображения:

**•** источник сигнала;

<sup>3</sup> Повторная активация PIP при включенной оранжевой рамке, окружающей вставленное изображение, приводит к выключению PIP.

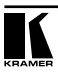

<sup>1</sup> Если он присоединен и включен. Иначе будет отображаться чистый экран.

<sup>2</sup> По умолчанию 20 секунд, но это время можно изменять в интервале от 3 до 60 секунд (см. раздел 8.1.5.5).

- размер вставленного изображения (1/4, 1/9, 1/16, 1/25 экрана или деление экрана на две части);
- положение вставленного изображения по горизонтали и вертикали в пределах экрана.

#### **6.2.3 Взаимная замена источников сигнала для PIP и основного изображения (функция SWAP)**

Для последовательной взаимной замены источников сигнала для вставляемого и основного изображения:

**•** на пульте дистанционного управления (рис. 44) нажмите кнопку SWAP. В правом верхнем углу экрана на несколько секунд появится окно состояния функции SWAP (рис. 6)<sup>1</sup>.

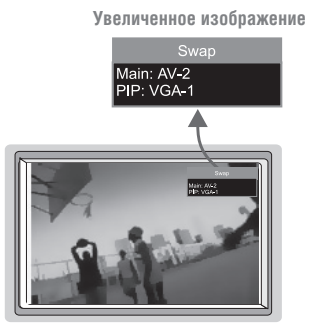

Рис. 6. Окно состояния функции SWAP

### **6.2.4 Изменение размеров вставленного изображения**

Для задания размера вставленного изображения (1/4, 1/9, 1/16, 1/25 экрана или деления экрана на две части):

- при включенном отображении источника сигнала и вставленном изображении, окруженном оранжевой рамкой, нажмите на пульте дистанционного управления (рис. 44) или на передней панели прибора кнопки перемещения вверх или вниз (UP и DOWN);
- воспользуйтесь кнопками экранного меню.

### **6.2.5 Перемещение вставленного изображения по экрану**

Для перемещения вставленного изображения:

**•** при выключенном отображении источника сигнала (или при включенном, если вставленное изображение не окружено оранжевой рамкой), используйте четыре навигационные клавиши пульта дистанционного управления (рис. 44) или кнопки управления экранным меню UP, DOWN, «+» и «–» на передней панели прибора.

<sup>1</sup> По умолчанию 20 секунд, но это время можно изменять в интервале от 3 до 60 секунд (см. раздел 8.1.5.5).

# **6.3 Блокирование и разблокирование передней панели**

Для предотвращения случайного или преднамеренного воздействия на прибор предусмотрена возможность блокирования кнопок передней панели. При этом перестают функционировать все кнопки передней панели, за исключением кнопки MENU, удержание которой в нажатом состоянии в течение трех секунд вызывает разблокирование всех кнопок. Если передняя панель заблокирована, то запрещено и управление с инфракрасного пульта, но возможность управления через интерфейс RS-232 и через локальную сеть сохраняется.

Для блокирования передней панели:

**•** нажмите и удерживайте в течение нескольких секунд кнопку MENU на передней панели или кнопку MENU на пульте дистанционного управления (рис. 44). В правом верхнем углу экрана на несколько секунд<sup>1</sup> должно появиться экранное меню с информацией о включении блокировки (при включенном отображении источника сигнала), как показано на рис. 7.

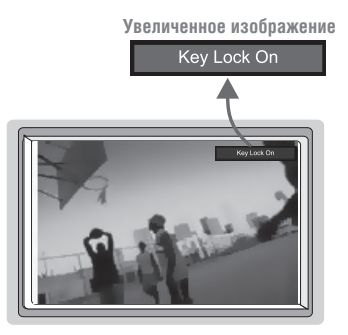

Рис. 7. Блокирование и разблокирование передней панели

Для разблокирования передней панели (снятия защиты):

**•** нажмите и удерживайте в течение нескольких секунд кнопку MENU на передней панели, или кнопку MENU на пульте дистанционного управления (рис. 44). В правом верхнем углу экрана на несколько секунд<sup>1</sup> должно появиться экранное меню с информацией о снятии блокировки (при включенном отображении источника сигнала).

<sup>1</sup> По умолчанию 20 секунд, но это время можно изменять в интервале от 3 до 60 секунд (см. раздел 8.1.5.5).

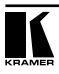

# **7 РАБОТА С VP-725DS**

В этом разделе рассказывается, как

- вып олнить коммутацию и масштабирование входного сигнала (см. раздел 7.1);
- выбрать выходное разрешение (см. раздел 7.2).

## **7.1 Коммутация входных сигналов**

Коммутация сигнала источников, подключенных ко входам прибора, происходит без подрывов изображения<sup>1</sup> и выполняется нажатием соответствующей входу кнопки группы INPUT SELECTOR (при включенном режиме SCALER). В правом верхнем углу экрана на несколько секунд<sup>2</sup> должно появиться окно информации о выбранном входе (если включен режим отображения источника сигнала), как показано на рис. 8.

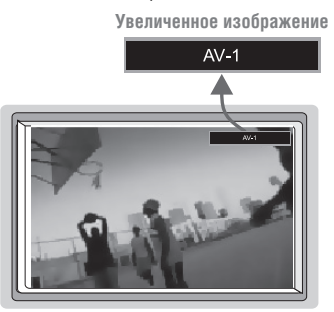

Рис. 8. Окно информации о выбранном входе

Кнопки группы INPUT SELECTOR можно использовать также для включения режима стоп-кадра (раздел 7.1.1) или для отображения чистого экрана (раздел 7.1.2).

### **7.1.1 Включение режима стоп-кадра**

Режим стоп-кадра можно включить одним из следующих способов:

- нажатием кнопки FREEZE на пульте дистанционного управления (рис. 44) или кнопки FREEZE на передней панели прибора. Включается стоп-кадр, загорается подсветка кнопки FREEZE, а соответствующая входу кнопка группы INPUT SELECTOR начинает мигать. В правом верхнем углу экрана на несколько секунд появляется окно информации о включении стоп-кадра (если включено отображение источника сигнала);
- нажатием подсвеченной кнопки группы INPUT SELECTOR на передней панели прибора или соответствующей кнопки INPUT SELECTOR пульта дистанционного управления (рис. 44). Включается стоп-кадр, загорается подсветка кнопки FREEZE, а соответствующая входу кнопка группы

<sup>1</sup> Задание скорости переключения (быстрое, умеренно быстрое или безопасное) описано в разделе 8.1.5.4.

<sup>2</sup> По умолчанию 20 секунд, но это время можно изменять в интервале от 3 до 60 секунд (см. раздел 8.1.5.5).

INPUT SELECTOR начинает мигать. В правом верхнем углу экрана на несколько секунд<sup>1</sup> появляется окно информации о включении стопкадра (если включено отображение источника сигнала).

### **7.1.2 Отображение чистого экрана**

Режим отображения чистого экрана включается следующим образом:

- 1. Нажмите подсвеченную кнопку группы INPUT SELECTOR на передней панели прибора или соответствующую кнопку INPUT SELECTOR на пульте дистанционного управления (рис. 44)<sup>2</sup>. Включится стоп-кадр, загорится подсветка кнопки FREEZE, а соответствующая входу кнопка группы INPUT SELECTOR начнет мигать. В правом верхнем углу экрана на несколько секунд<sup>1</sup> появится окно информации о включении стопкадра (если включено отображение источника сигнала).
- 2. Нажмите подсвеченную кнопку группы INPUT SELECTOR на передней панели прибора или соответствующую кнопку INPUT SELECTOR пульта дистанционного управления (рис. 44). Стоп-кадр сменится чистым экраном, подсветка кнопки FREEZE останется включенной, а частота мигания соответствующей входу кнопки группы INPUT SELECTOR уменьшится. В правом верхнем углу экрана на несколько секунд<sup>1</sup> появится окно информации о включении режима чистого экрана (если включено отображение источника сигнала).

Можно выбрать цвет чистого экрана — синий или черный (рис. 36).

## **7.2 Выбор выходного разрешения**

Выходное разрешение можно выбрать нажатием кнопки OUT пульта дистанционного управления (рис. 44) или через раздел экранного меню Output Setting (см. табл. 14). В правом верхнем углу экрана на несколько секунд<sup>1</sup> должно появиться окно информации о выбранном входе (если включено отображение источника сигнала), как показано на рис. 93 .

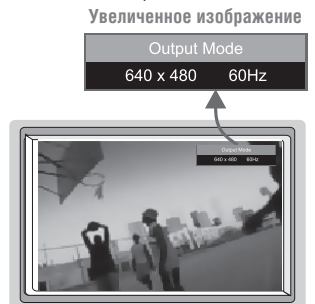

Рис. 9. Окно информации о параметрах выходного сигнала

<sup>3</sup> Изменение разрешения выходного сигнала приводит к соответствующему изменению размера окна состояния экранного меню.

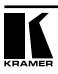

<sup>1</sup> По умолчанию 20 секунд, но это время можно изменять в интервале от 3 до 60 секунд (см. раздел 8.1.5.5). <sup>2</sup> Или кнопку FREEZE на пульте дистанционного управления (рис. 44), или кнопку FREEZE на передней<br>панели прибора. При этом включится подсветка кнопки FREEZE на передней панели, а подсветка соответствующей кнопки из группы INPUT SELECTOR начнет мигать.

# **8 УПРАВЛЕНИЕ VP-725DS**

Управлять презентационным масштабатором и коммутатором **VP-725DS** можно с помощью:

- экранного меню (см. раздел 8.1);
- жидкокристаллического дисплея на передней панели (см. раздел 8.2);
- пульта дистанционного управления на инфракрасных лучах (см. раздел 8.3);
- дистанционного управления через порт Ethernet (см. раздел 8.4);
- дистанционного управления через интерфейс RS-232.

# **8.1 Управление с помощью экранного меню**

Экранное меню появляется на экране поверх изображения. Если кнопка OSD ON на передней панели активирована, то нажатие кнопки MENU на передней панели прибора или кнопки MENU на пульте дистанционного управления (рис. 44) приводит к отображению первого окна экранного меню, окна «Brightness and Contrast» («Яркость и контрастность», рис. 10).

Это окно не появится, если доступ к экранному меню заблокирован<sup>1</sup>. В этом случае сохраняется возможность управления прибором с помощью жидкокристаллического дисплея, расположенного на передней панели.

Каждое последующее нажатие кнопки MENU на передней панели прибора или кнопки MENU на пульте дистанционного управления приводит к переходу на предыдущий уровень экранного меню.

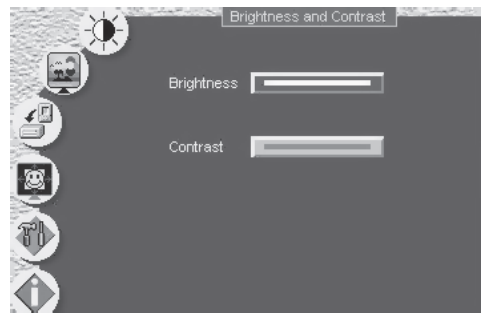

Рис. 10. Управление яркостью и контрастностью

<sup>1</sup> Нажатием на кнопку OSD ON на передней панели прибора или кнопку OSD на инфракрасном пульте дистанционного управления (рис. 44) доступ к экранному меню блокируется.

На рис. 11 показаны шесть интерактивных значков, предназначенных для вызова описываемых далее функций экранного меню. Каждый значок соответствует первому уровню экранного меню. В структуре меню четыре уровня, каждый из которых является подуровнем предыдущего, и подменю изменения значений параметров.

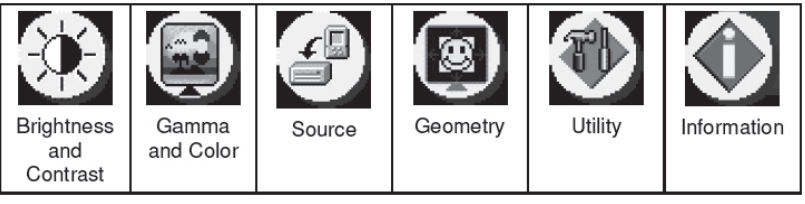

Рис. 11. Значки экранного меню

## **8.1.1 Управление яркостью и контрастностью**

На рис. 10 и в табл. 5 разъясняются функции окна регулировки яркости и контрастности «Brightness and Contrast».

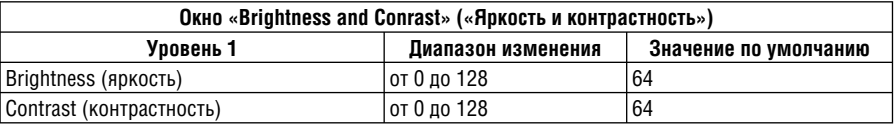

Таблица 5. Меню управления яркостью и контрастностью

### 8.1.2 **Управление параметром гамма и цветом**

На рис. 12 и в табл. 6 разъясняются функции окна регулировки параметра гамма и цвета изображения «Gamma and Color». Возможные варианты выбора — «Normal» («обычный», средние значения), «Presentation» («презентация», повышенный уровень черного), «Cinema» («кинотеатр», улучшенный баланс белого), «Nature» («природа», улучшенная передача зеленых тонов), «User 1» или «User 2» (режимы пользовательских настроек ).

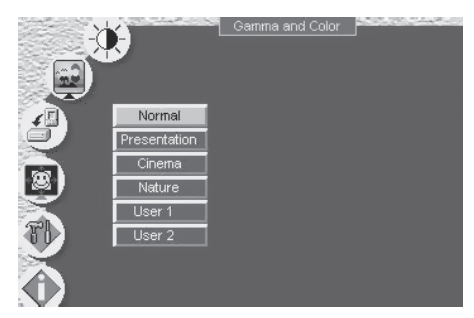

Рис. 12. Управление параметром гамма и цветом

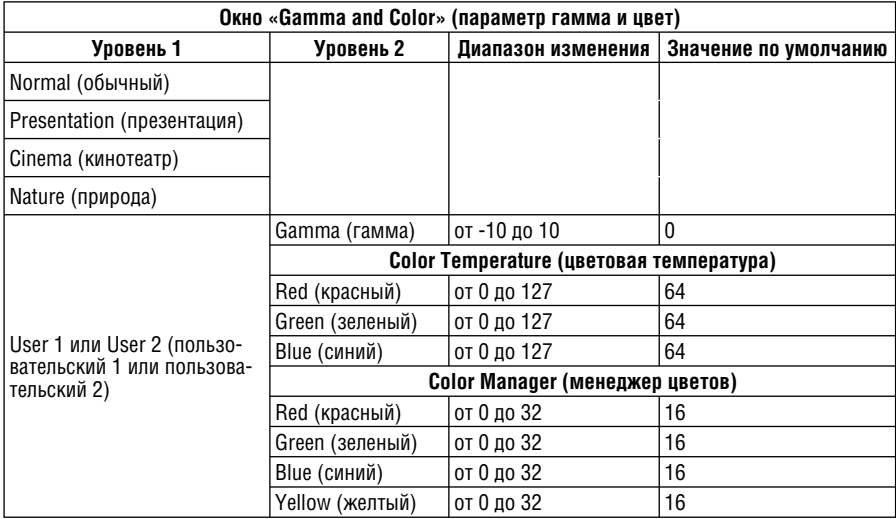

Таблица 6. Меню управления параметром гамма и цветом

Выбор пользовательских настроек User 1 или User 2 в окне «Gamma and Color» показан на рис. 12, настройки параметра гамма, цветовой температуры и окно менеджера цветов — на рис. 13. Настройки всех параметров выбираются исходя из конкретных условий. Оператор задает значения параметров и сохраняет их для дальнейшего использования.

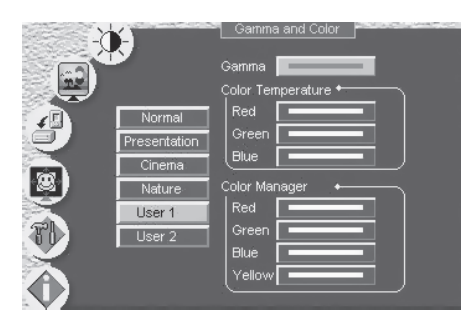

Рис. 13. Задание параметра гамма, цветовой температуры, использование менеджера цветов при определении пользовательской настройки User 1

# **8.1.3 Выбор источника сигнала**

На рис. 14 и в табл. 7 рассматривается окно поиска и выбора источника сигнала «Source».

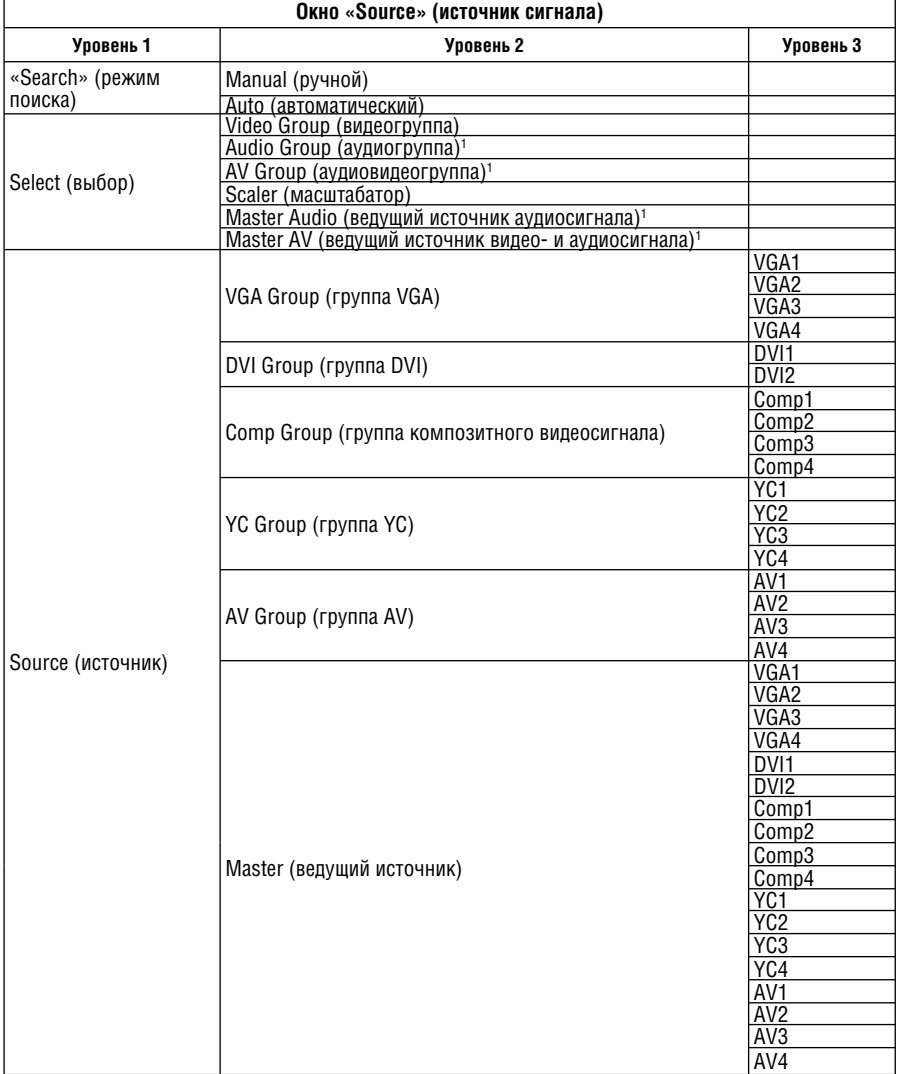

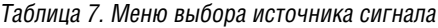

1 Только в модели VP-725DSA.

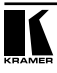

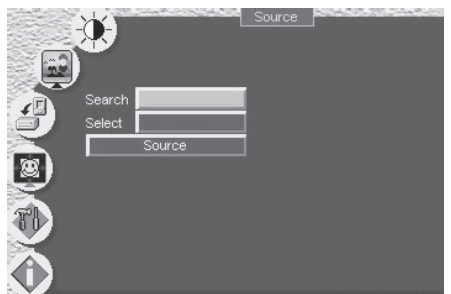

Рис. 14. Выбор источника сигнала

На рис. 15 показан выбор режима поиска: «Manual» (ручной) или «Auto» (автоматический).

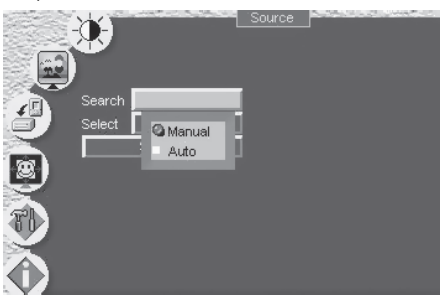

Рис. 15. Выбор режима поиска

В режиме автоматического поиска прибор сам находит активный источник сигнала. Если автопоиск отключен, то после включения **VP-725DS** не будет искать активный источник, а подключит тот вход, который был выбран перед выключением прибора, даже если на нем нет сигнала.

На рис. 16 показано меню выбора группы. **VP-725DS** дает возможность выбора режимов «Video Group» и «Scaler» («видеогруппа» и «масштабатор»)1 .

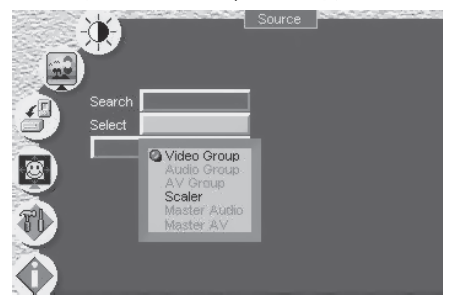

Рис. 16. Выбор группы

<sup>1</sup> Пункты меню Audio Group, AV Group, Master Audio и Master AV доступны в модели VP-725DSA.

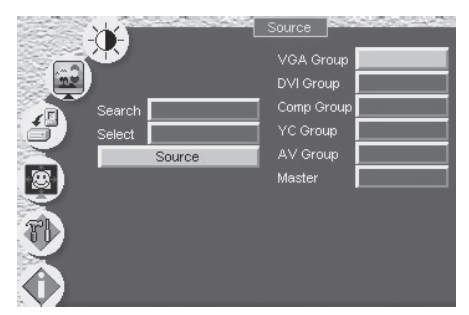

На рис. 17 показано окно выбора источника:

Рис. 17. Выбор источника сигнала

# **8.1.4 Настройка геометрических параметров изображения**

На рис. 18 и в табл. 8 рассмотрено основное окно регулировки геометрических параметров изображения («Geometry»), которое позволяет настроить соотношение сторон, увеличение и задать угол компенсации трапецеидальных искажений:

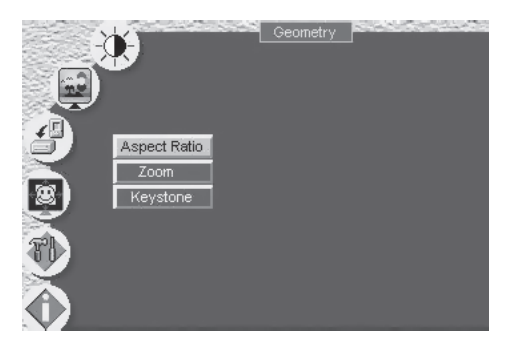

Рис. 18. Настройка геометрических параметров изображения

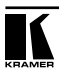

| Окно «Geometry» (настройка геометрических параметров) |                                                                                        |                                           |                       |                               |  |
|-------------------------------------------------------|----------------------------------------------------------------------------------------|-------------------------------------------|-----------------------|-------------------------------|--|
| Уровень 1                                             | Уровень 2                                                                              | Уровень 3                                 | Диапазон<br>изменения | Значение<br>по умолча-<br>нию |  |
|                                                       | Anamorphic (анаморфот-<br>HOe)                                                         |                                           |                       |                               |  |
|                                                       | Virtual Wide (виртуальный<br>широкий экран)                                            |                                           |                       |                               |  |
|                                                       | Letterbox (черные полосы<br>сверху и снизу экрана)                                     | Pan (панорамирование)                     | от -32 до 32   0      |                               |  |
|                                                       |                                                                                        | Left + Up (левый верхний)                 |                       |                               |  |
|                                                       |                                                                                        | Right + Up (правый вер-<br>хний)          |                       |                               |  |
|                                                       | Native (собственное)                                                                   | Center (центр)                            |                       |                               |  |
| Aspect Ratio<br>(соотношение<br>сторон)               |                                                                                        | Left + Down (левый ниж-<br>ний)           |                       |                               |  |
|                                                       |                                                                                        | Right + Down (правый<br>нижний)           |                       |                               |  |
|                                                       | $4:3$ Output $(4:3)$                                                                   | Shift (сдвиг)                             | от -32 до 32          | $\mathbf{0}$                  |  |
|                                                       | User Define (определяемое<br>пользователем)                                            | H-Zoom (увеличение по<br>горизонтали)     | от -32 до 32          | 0                             |  |
|                                                       |                                                                                        | V-Zoom (увеличение по<br>вертикали)       | от -32 до 32          | 0                             |  |
|                                                       |                                                                                        | H-Pan (панорамирование<br>по горизонтали) | от -32 до 32          | 0                             |  |
|                                                       |                                                                                        | V-Pan (панорамирование<br>по вертикали)   | от -32 до 32          | 0                             |  |
|                                                       | Zoom Ratio (коэффициент<br>увеличения)                                                 | 100%                                      |                       |                               |  |
|                                                       |                                                                                        | 150%                                      |                       |                               |  |
|                                                       |                                                                                        | 200%                                      |                       |                               |  |
|                                                       |                                                                                        | 225%                                      |                       |                               |  |
|                                                       |                                                                                        | 250%<br>275%                              |                       |                               |  |
|                                                       |                                                                                        | 300%                                      |                       |                               |  |
| Zoom (увели-                                          |                                                                                        | 325%                                      |                       |                               |  |
| чение)                                                |                                                                                        | 350%                                      |                       |                               |  |
|                                                       |                                                                                        | 375%                                      |                       |                               |  |
|                                                       |                                                                                        | 400%                                      |                       |                               |  |
|                                                       | Zoom Position Adjustment<br>(положение увеличивае-<br>мого фрагмента изобра-<br>жения) |                                           |                       |                               |  |
| Keystone (тра-<br>пецеидальные<br>искажения)          | Angle (угол)                                                                           |                                           | от -32 до 32          | 0                             |  |

Таблица 8. Меню настройки геометрических параметров изображения

На рис. 19 показано окно управления геометрическими параметрами (соотношением сторон) изображения. Предусмотрены следующие установки: «Anamorphic» (анаморфотное, отображается соотношение сторон, обычно 16:9); «Virtual wide» (виртуальный широкий экран, анаморфотное изображение с нелинейным масштабированием); «Lettetbox» (с черными полосами сверху и снизу экрана)1 ; «Native» (собственное, то есть разрешение в соответствии с характеристиками плазменной панели или проектора); «4:3 Output» (отношение ширины к высоте 4:3) и «User Define» (пользовательское).

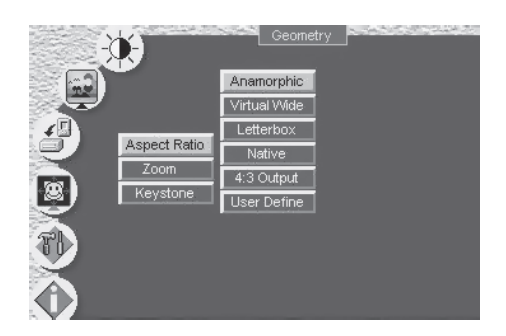

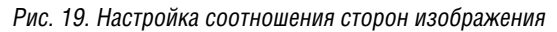

На рис. 20 показано окно регулировки увеличения изображения.

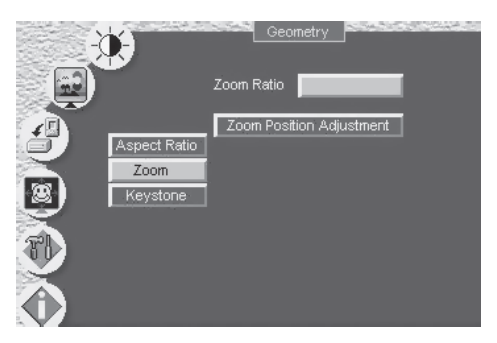

Рис. 20. Настройка увеличения

<sup>1</sup> Панорамирование изображения состоит в его масштабировании и кадрировании (обрезке).

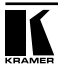

Коэффициент увеличения и положение увеличиваемого фрагмента изображения отображаются в небольшом полупрозрачном всплывающем окне, которое появляется в правом верхнем углу экрана (рис. 21):

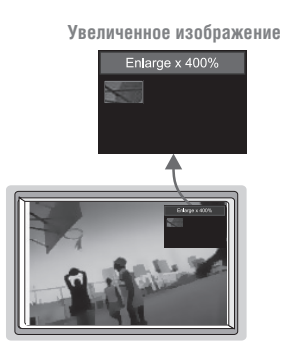

Рис. 21. Окно параметров увеличения

Изменение коэффициента увеличения или положения увеличенного изображения приводят к соответствующему изменению изображения на экране и изменению параметров в этом всплывающем окне. Например, на рис. 22 показано добавление коэффициента увеличения от 200% (изображение A) до 400% (изображение B):

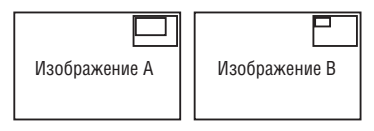

Рис. 22. Пример настройки коэффициента увеличения

На рис. 23 показано, как в этом информационном окне выглядит переход от фрагмента, расположенного в верхнем левом углу (C), к фрагменту в нижнем правом углу изображения (D).

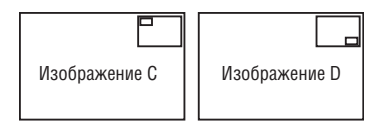

Рис. 23. Пример выбора положения увеличиваемого фрагмента изображения

#### **8.1.4.1 Настройка коэффициента увеличения**

Коэффициент увеличения можно изменять до 400% одним из следующих способов:

- с помощью кнопок «ZOOM +» и «ZOOM –»1 инфракрасного пульта дистанционного управления (рис. 44). Во всплывающем информационном окне на экране непрерывно отображаются коэффициент увеличения и положение увеличиваемого фрагмента (рис. 21);
- с помощью кнопок управления экранным меню (рис. 24).

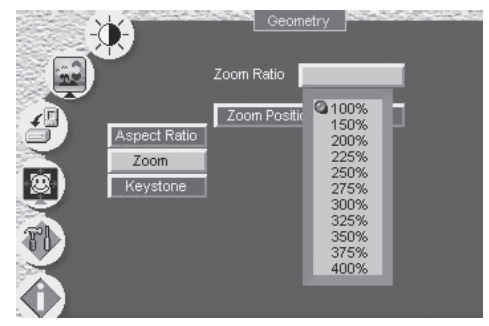

Рис. 24. Изменение коэффициента увеличения

### **8.1.4.2 Выбор фрагмента для увеличения**

Положение увеличиваемого фрагмента можно изменять одним из следующих способов (рис. 23):

- используя кнопки перемещения инфракрасного пульта дистанционного управления (рис. 44) для точного задания положения (то есть для плавного увеличения любого фрагмента экрана)1;
- с помощью кнопок управления экранным меню (рис. 25)2 .

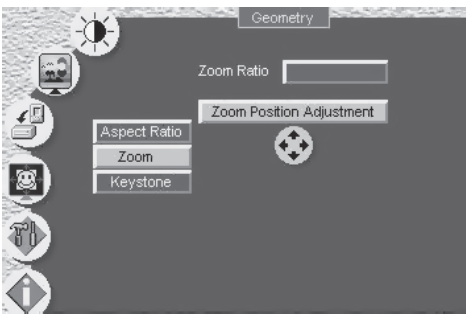

Рис. 25. Задание положения увеличиваемого фрагмента

1 Например, чтобы выбрать для увеличения нижнюю правую часть изображения, используйте кнопки картинка и картинка, нажимая их по очереди.

2 Например, для увеличения нижней правой части изображения вместо верхней правой части по очереди используйте кнопки управления экранным меню «+» и DOWN.

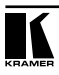

Предусмотрена возможность компенсации трапецеидальных искажений (для обеспечения прямоугольности изображения) в соответствии с конкретными требованиями (рис. 26).

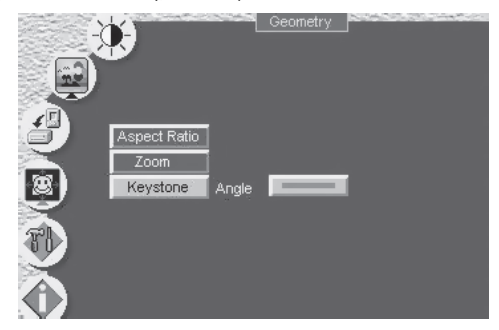

Рис. 26. Компенсация трапецеидальных искажений

# **8.1.5 Конфигурирование прибора через окно утилит**

Общие и специальные настройки **VP-725DS** можно изменять в окне «Utility» («утилиты», рис. 27).

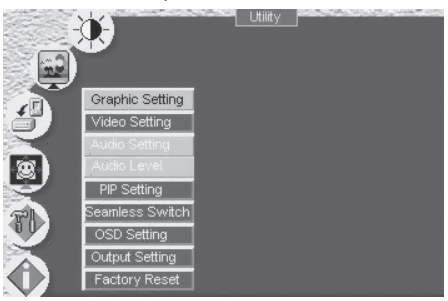

Рис. 27. Окно утилит

### **8.1.5.1 Утилита настройки графики**

На рис. 28 и в табл. 9 рассматривается окно утилиты настройки графики («Graphic Setting»)1 . Есть возможность выбрать (см. рис. 29) цветовое пространство (Color Format), настроить положение изображения по горизонтали и вертикали (H-Position, V-Position), насыщенность (Color), цветовой тон (Hue), резкость (Sharpness), частоту (Frequency) и фазу (Phase), а также включить автонастройку качества изображения<sup>2</sup> (Auto Image) и автонастройку коэффициента передачи видеотракта<sup>з</sup> (Auto Gain).

<sup>1</sup> Если выбран источник VGA-сигнала, то пункт меню будет называться «Graphic Setting», если источник сигнала HDTV — «HDTV Setting».

<sup>2</sup> Функция автокоррекции качества изображения (автоматически подстраиваются фаза, частота и положение изображения на экране).

<sup>3</sup> Функция автоматической настройки яркости и контрастности.

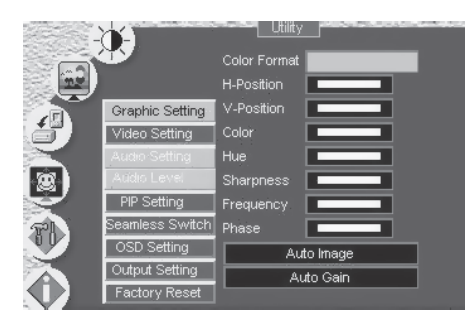

Рис. 28. Окно утилиты настройки графики

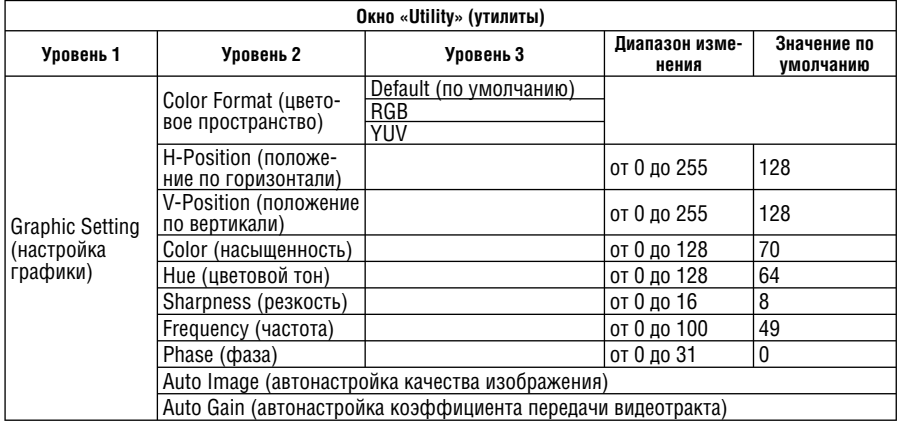

# Таблица 9. Меню настройки графики

Имеется возможность выбора цветового пространства RGB или YUV1 (см. рис. 29). Если выбран пункт «Default», то цветовое пространство устанавливается в соответствии с распознанными параметрами входного сигнала.

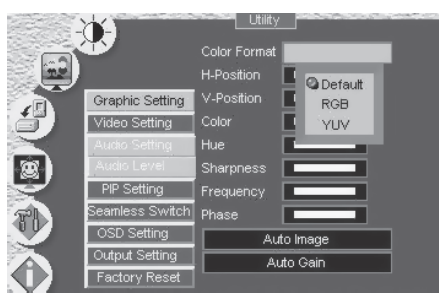

Рис. 29. Выбор цветового пространства

<sup>1</sup> То есть цветовое пространство Y, B-Y, R-Y, также называемое Y, Cb, Cr или Y, Pb, Pr.

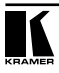

## **8.1.5.2 Утилита настройки видеоизображения**

На рис. 30 и в табл. 10 рассматривается окно утилиты настройки видеоизображения («Video Setting»). Имеется возможность выбора цветового пространства (см. рис. 31), телевизионной системы, насыщенности, резкости и положения изображения.

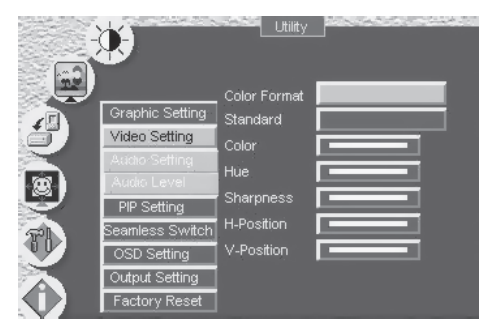

Рис. 30. Окно утилиты настройки видеоизображения

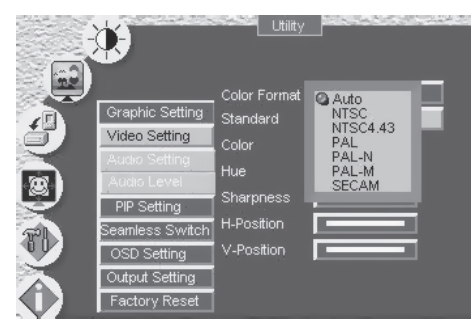

Рис. 31. Выбор телевизионной системы

| Окно «Utility» (утилиты)                              |                                            |                                             |                                           |                       |                          |  |  |
|-------------------------------------------------------|--------------------------------------------|---------------------------------------------|-------------------------------------------|-----------------------|--------------------------|--|--|
| Уровень 1                                             | Уровень 2                                  | Уровень 3                                   | Уровень 4                                 | Диапазон<br>изменения | Значение по<br>умолчанию |  |  |
| Video Setting<br>(настройка<br>видеоизобра-<br>жения) | Color Format (цвето-<br>вое пространство)  | Default (по умол-<br>чанию)                 |                                           |                       |                          |  |  |
|                                                       |                                            | <b>RGB</b>                                  |                                           |                       |                          |  |  |
|                                                       |                                            | <b>YUV</b>                                  |                                           |                       |                          |  |  |
|                                                       | Standard (телевизи-<br>онная система)      | Auto (автомати-<br>ческое опреде-<br>ление) | Auto (авто-<br>матическое<br>определение) |                       |                          |  |  |
|                                                       |                                            |                                             | <b>NTSC</b>                               |                       |                          |  |  |
|                                                       |                                            |                                             | <b>NTSC 4,43</b>                          |                       |                          |  |  |
|                                                       |                                            |                                             | PAL                                       |                       |                          |  |  |
|                                                       |                                            |                                             | PAL-N                                     |                       |                          |  |  |
|                                                       |                                            |                                             | PAL-M                                     |                       |                          |  |  |
|                                                       |                                            |                                             | <b>SECAM</b>                              |                       |                          |  |  |
|                                                       | Color (насыщенность)                       |                                             |                                           | от 0 до 128           | 64                       |  |  |
|                                                       | Hue (цветовой тон)                         |                                             |                                           | от 0 до 128           | 64                       |  |  |
|                                                       | Sharpness (резкость)                       |                                             |                                           | от 0 до 16            | 11                       |  |  |
|                                                       | H-Position (положе-<br>ние по горизонтали) |                                             |                                           | от 0 до 20            | 15                       |  |  |
|                                                       | V-Position (положе-<br>ние по вертикали)   |                                             |                                           | от 0 до 20            | 10                       |  |  |

Таблица 10. Меню утилиты настройки видеоизображения

### 8.1.5.3 **Утилита настройки режима вставки изображения**

На рис. 32 и в табл. 11 рассматривается окно утилиты настройки режима вставки изображения («PIP Setting»). В этом окне можно активировать функцию PIP, выбрать источник сигнала, задать размер и положение вставленного изображения.

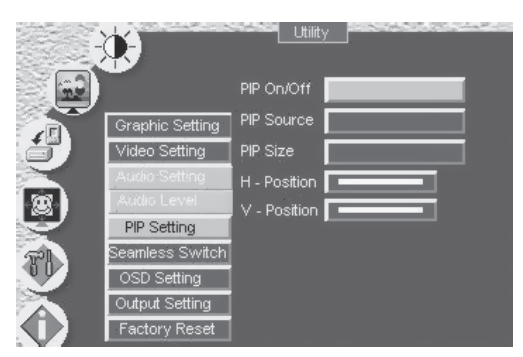

Рис. 32. Окно утилиты настройки режима вставки изображения

| Окно «Utility» (утилиты)         |                                                      |                        |                       |                          |  |  |
|----------------------------------|------------------------------------------------------|------------------------|-----------------------|--------------------------|--|--|
| Уровень 1                        | Уровень 2                                            | Уровень 3              | Диапазон<br>изменения | Значение по<br>умолчанию |  |  |
|                                  | PIP On/Off (включение<br>и выключение режима<br>PIP) | Off (Выкл.)            |                       |                          |  |  |
|                                  |                                                      | On (Вкл.)              |                       |                          |  |  |
|                                  | PIP Source (источник<br>сигнала для PIP)             | VGA-1                  |                       |                          |  |  |
|                                  |                                                      | VGA-2                  |                       |                          |  |  |
|                                  |                                                      | VGA-3                  |                       |                          |  |  |
|                                  |                                                      | VGA-4                  |                       |                          |  |  |
|                                  |                                                      | $DVI-1$                |                       |                          |  |  |
|                                  |                                                      | $DVI-2$                |                       |                          |  |  |
|                                  |                                                      | Comp1                  |                       |                          |  |  |
|                                  |                                                      | Comp2                  |                       |                          |  |  |
|                                  |                                                      | Comp3                  |                       |                          |  |  |
|                                  |                                                      | Comp4                  |                       |                          |  |  |
|                                  |                                                      | $YC-1$                 |                       |                          |  |  |
| <b>PIP Setting</b><br>(настройка |                                                      | $YC-2$                 |                       |                          |  |  |
| режима PIP)                      |                                                      | $YC-3$                 |                       |                          |  |  |
|                                  |                                                      | $YC-4$                 |                       |                          |  |  |
|                                  |                                                      | $AV-1$                 |                       |                          |  |  |
|                                  |                                                      | $AV-2$                 |                       |                          |  |  |
|                                  |                                                      | $AV-3$                 |                       |                          |  |  |
|                                  |                                                      | $AV-4$                 |                       |                          |  |  |
|                                  | PIP Size (размер PIP)                                | 1/25                   |                       |                          |  |  |
|                                  |                                                      | 1/16                   |                       |                          |  |  |
|                                  |                                                      | 1/9                    |                       |                          |  |  |
|                                  |                                                      | 1/4                    |                       |                          |  |  |
|                                  |                                                      | Split (деление экрана) |                       |                          |  |  |
|                                  | H-Position (положение<br>по горизонтали)             |                        | от 0 до 36            | $\mathbf{1}$             |  |  |
|                                  | V-Position (положение<br>по вертикали)               |                        | от 0 до 36            | 1                        |  |  |

Таблица 11. Меню настройки режима вставки изображения

#### **8.1.5.4 Утилита настройки переключения источников сигнала без подрывов изображения**

На рис. 33 и в табл. 12 рассматривается окно утилиты настройки переключения источников сигнала без подрывов изображения («Seamless Switch»). Можно выбрать режим переключения: быстрое («Fast»), умеренно быстрое («Moderate»), безопасное («Safe»). В быстром режиме выполняется немедленное переключение без проверки разрешения, но при этом возможно появление помех. В безопасном режиме происходит проверка разрешения входного сигнала, и он поступает на выход с задержкой в несколько секунд. Режим умеренно быстрого переключения является промежуточным между быстрым и безопасным режимами.

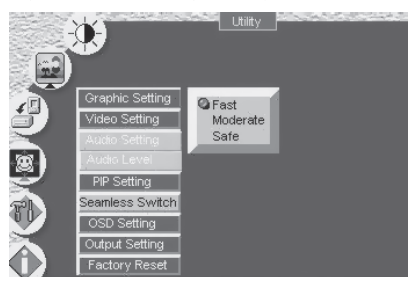

Рис. 33. Окно утилиты настройки переключения источников сигнала без подрывов изображения

Таблица 12. Меню настройки переключения источников сигнала без подрывов изображения

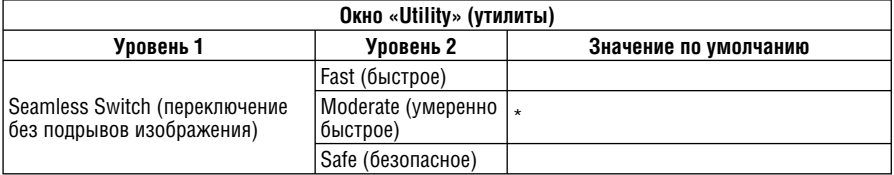

#### 8.1.5.5 **Утилита настройки экранного меню**

На рис. 34 и в табл. 13 рассматривается окно утилиты настройки экранного меню («OSD Setting»). Оно дает возможность настроить положение окна меню на экране, его размер (рис. 35), время показа, включить или выключить отображение источника сигнала<sup>1</sup> и выбрать цвет чистого экрана (синий или черный, рис. 36).

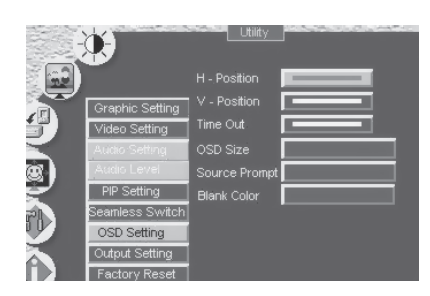

Рис. 34. Окно утилиты настройки экранного меню

<sup>1</sup> Рекомендуется включать отображение источника сигнала при настройке системы и выключать его на время презентации, блокируя вывод служебной информации на экран.

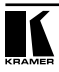

| Окно «Utility» (утилиты)                               |                                                                 |                |                       |                          |  |
|--------------------------------------------------------|-----------------------------------------------------------------|----------------|-----------------------|--------------------------|--|
| Уровень 1                                              | Уровень 2                                                       | Уровень 3      | Диапазон<br>изменения | Значение по<br>умолчанию |  |
| <b>OSD Setting</b><br>(настройка<br>экранного<br>меню) | H-Position (положение по<br>горизонтали)                        |                | от 0 до 36            | 18                       |  |
|                                                        | V-Position (положение по<br>вертикали)                          |                | от 0 до 36            | 18                       |  |
|                                                        | Time Out (время показа)                                         |                | от 3 до 60            | 20                       |  |
|                                                        | OSD Size (размер окна)                                          |                |                       |                          |  |
|                                                        | Source Prompt (отображе-<br>ние на экране источника<br>сигнала) | Off (Выкл.)    |                       |                          |  |
|                                                        |                                                                 | On (Вкл.)      |                       |                          |  |
|                                                        | Blank Color (цвет чистого<br>экрана)                            | Blue (синий)   |                       |                          |  |
|                                                        |                                                                 | Black (черный) |                       |                          |  |

Таблица 13. Меню настройки экранного меню

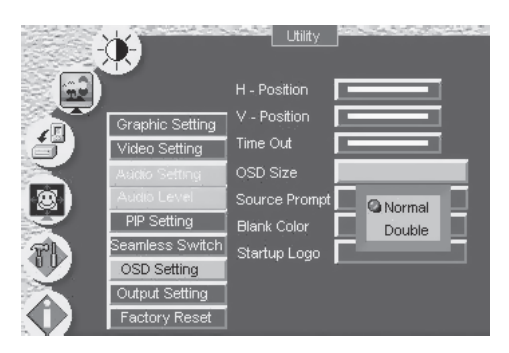

Рис. 35. Настройка размера экранного меню

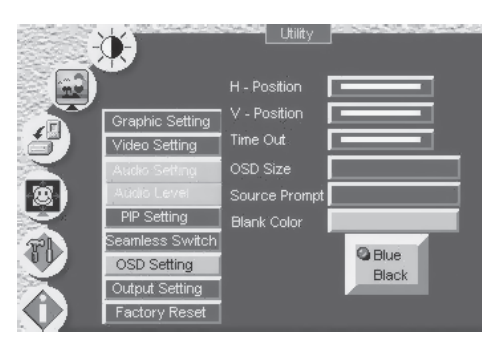

Рис. 36. Выбор цвета чистого экрана

#### **8.1.5.6 Утилита настройки параметров выходного видеосигнала**

На рис. 37 и в табл. 14 рассматривается окно утилиты настройки параметров выходного сигнала («Output Setting»). Оно предоставляет возможность выбора разрешения<sup>1</sup> (рис. 38), частоты кадровой развертки (рис. 39), цветового пространства и определения пользовательского выходного режима<sup>2</sup> (рис. 40 и табл. 15).

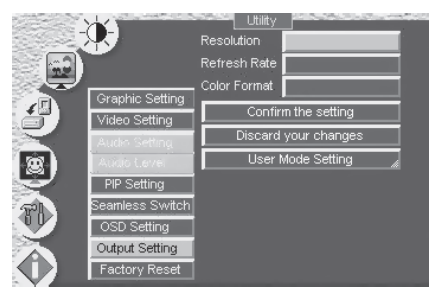

Рис. 37. Окно утилиты настройки параметров выходного видеосигнала

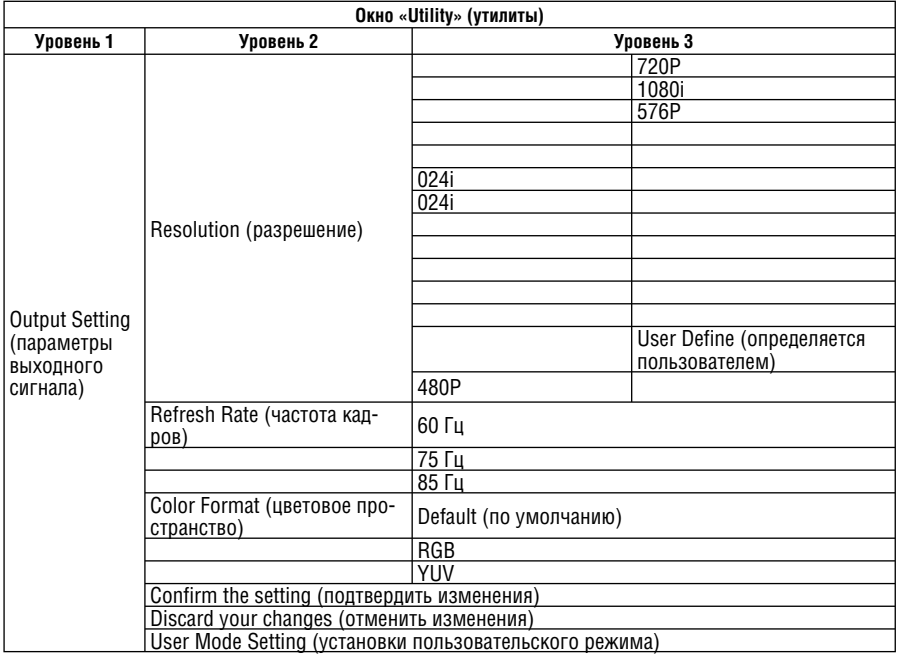

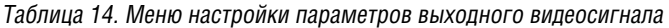

1 Одинаковое на всех выходах масштабатора.

2 Рекомендуется для использования только опытными операторами, поскольку сигнал с нестандартными параметрами может не восприниматься устройством отображения видеосигнала.

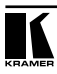

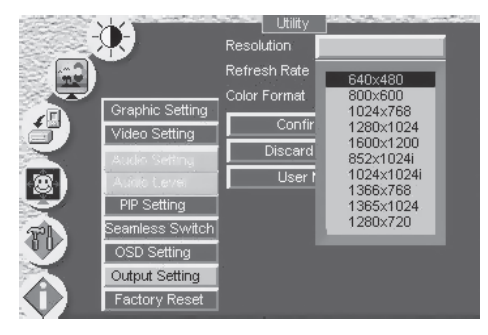

Рис. 38. Выбор выходного разрешения

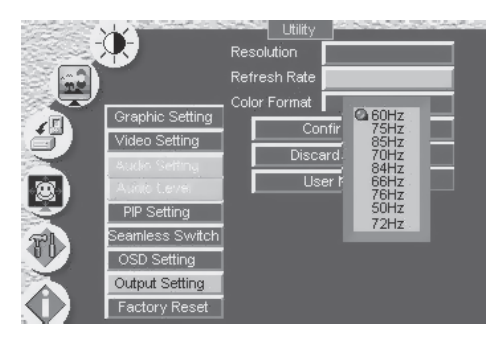

Рис. 39. Выбор частоты кадров

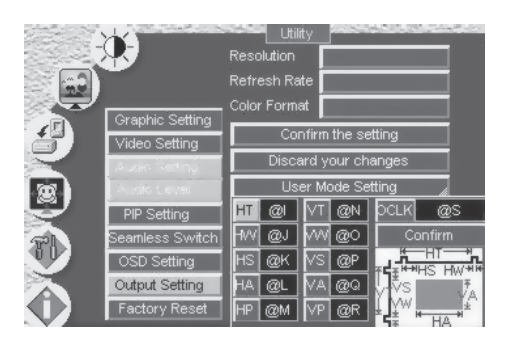

Рис. 40. Настройка пользовательского выходного режима

Таблица 15. Обозначения, применяемые при настройке пользовательского режима

#### **Обозначения, применяемые при настройке пользовательского режима**

HT (Horizontal total): период строчной развертки

HW (Horizontal sync pulse width): длительность строчного синхроимпульса

HS (Horizontal active start point): начало активной части строки

HA (Horizontal active region): длительность активной части строки

HP (Horizontal polarity): полярность строчного синхроимпульса

VT (Vertical total): период кадровой развертки

VW (Vertical sync pulse width): длительность кадрового синхроимпульса

VS (Vertical active start point): начало активной части кадра

VA (Vertical active region): длительность активной части кадра

VP (Vertical polarity): полярность кадрового синхроимпульса

OCLK (Output clock): выходная тактовая частота

#### 8.1.5.7 **Возврат к заводским установкам**

В окне утилиты возврата к заводским установкам (Factory Reset Utility, рис. 41) можно выполнить сброс настроек **VP-725DS** и вернуться к исходным значениям параметров.

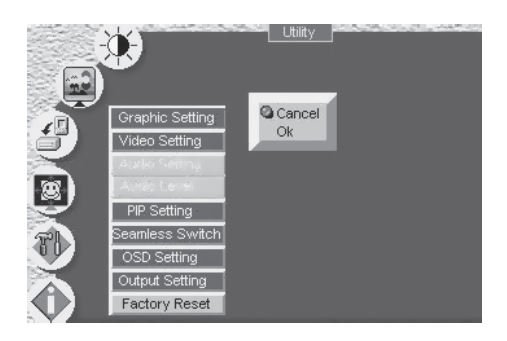

Рис. 41. Окно утилиты возврата к заводским установкам

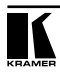

## **8.1.6 Контроль основных параметров настройки в окне информации**

В окне информации («Information», рис. 42) можно проверить установленные параметры: источники сигнала — основной и PIP, характеристики выходного сигнала, а также узнать версию микропрограммы прибора.

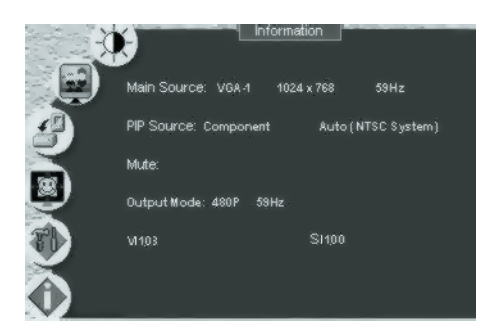

Рис. 42. Окно информации

### **8.2 Управление с помощью жидкокристаллического дисплея**

Прибором **VP-725DS** можно управлять, используя высококонтрастный жидкокристаллический дисплей на передней панели. Для этого используются:

- кнопки управления экранным меню, расположенные на передней панели: MENU, ENTER, «–», «+», UP и DOWN
- навигационные кнопки и кнопка MENU инфракрасного пульта дистанционного управления (рис. 44).

Например, для того, чтобы установить на дисплее значение угла компенсации трапецеидальных искажений (Keystone)1 равным 6 с помощью кнопок передней панели:

- 1. Включите **VP-725DS** и нажмите кнопку OSD ON (если она выбрана).
- 2. Нажатием соответствующих кнопок управления экранным меню на передней панели прибора установите нужное значение (как показано на рис. 43).

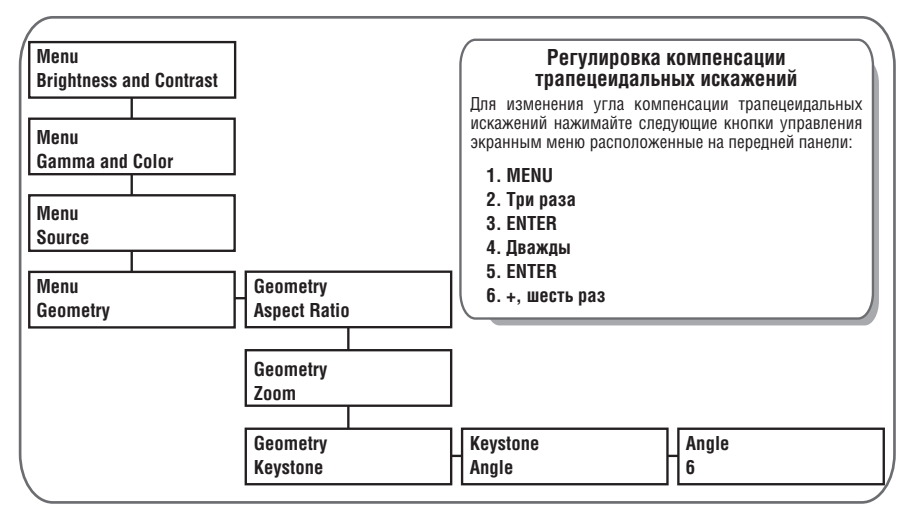

Рис. 43. Пример использования жидкокристаллического дисплея

# **8.3 Управление с помощью пульта дистанционного управления**

Прибором **VP-725DS** можно управлять дистанционно с пульта дистанционного управления на инфракрасных лучах. Пульт имеет радиус действия до 15 метров и питается от трех элементов типоразмера ААА с напряжением 1,5 В.

<sup>1</sup> Для поддержания прямоугольности изображения. На рис. 26 показано, как компенсация трапецеидальных искажений настраивается с помощью экранного меню.

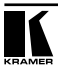

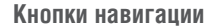

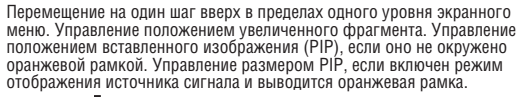

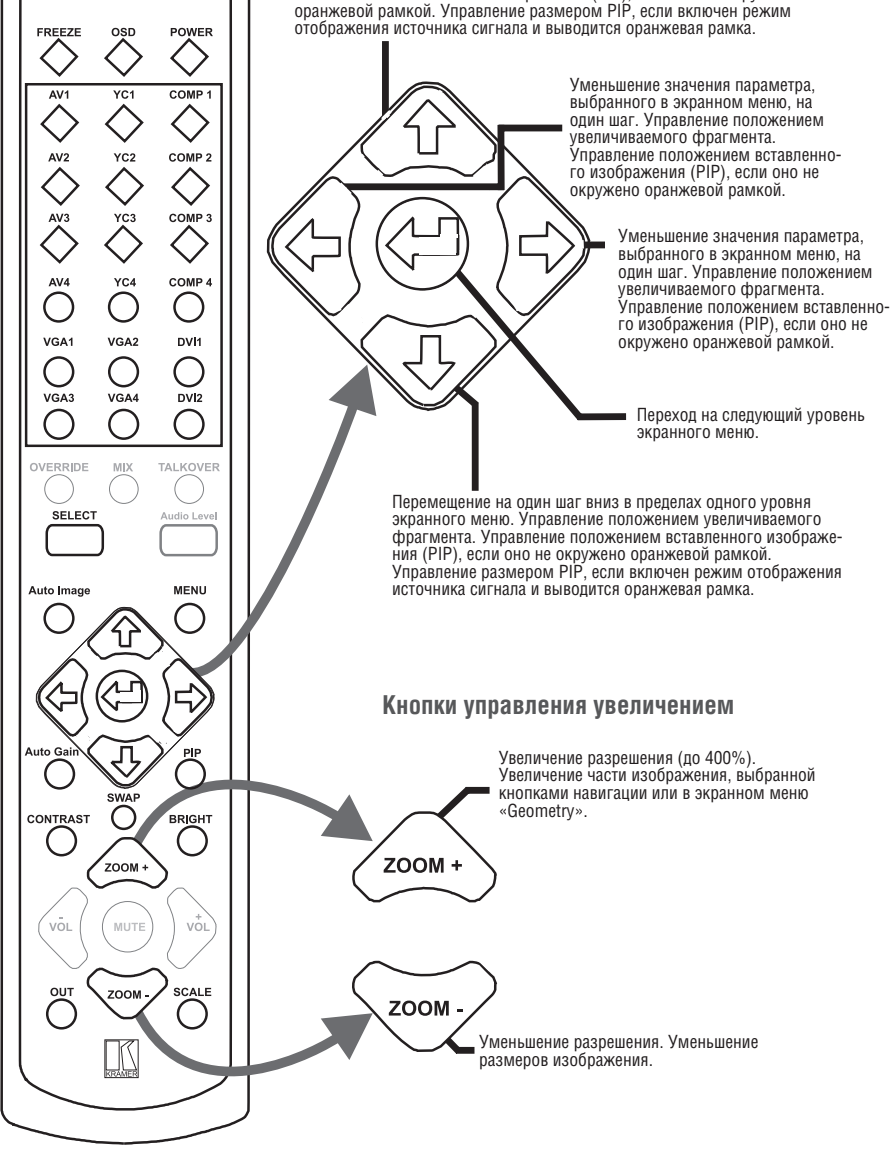

Рис. 44. Пульт дистанционного управления на инфракрасных лучах

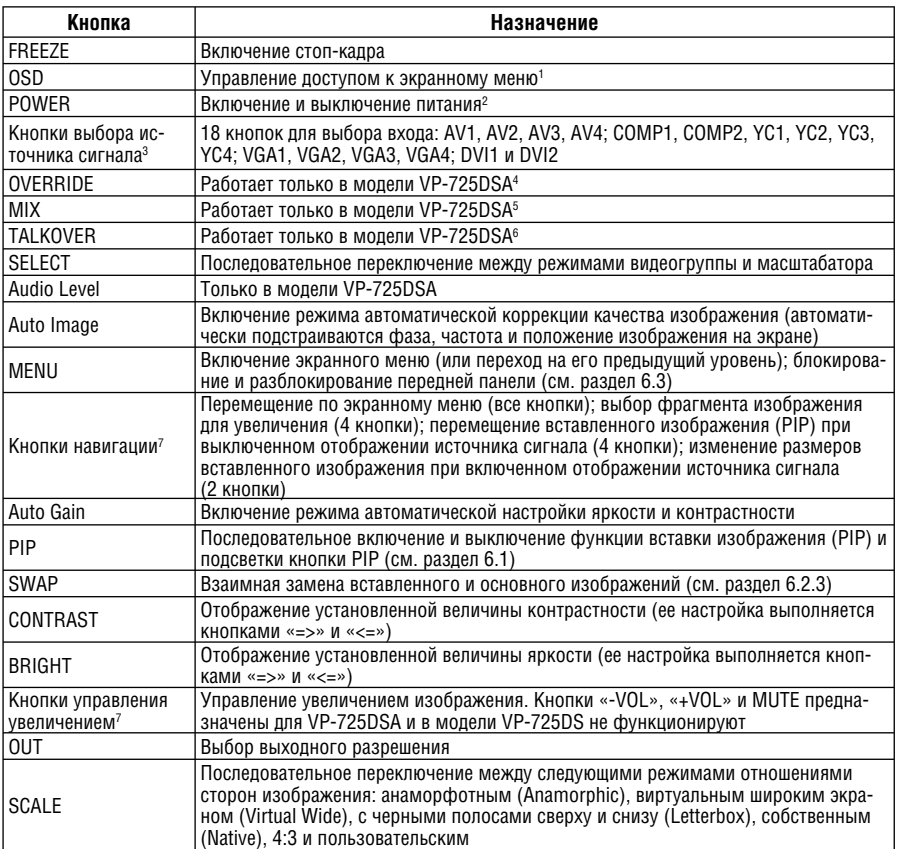

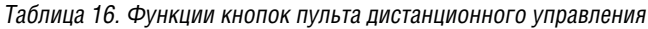

<sup>7</sup> Представляют собой группу из пяти кнопок (см. увеличенную схему на рис. 44).

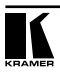

<sup>1</sup> Кнопка OSD ON на передней панели активна (подсвечивается) изначально. Нажатие кнопки MENU пульта дистанционного управления или кнопки MENU на передней панели вызывает показ экранного меню. Для отключения экранного меню нажмите кнопку OSD на пульте или кнопку OSD ON на передней панели. В правом верхнем углу появится наложенное на изображение информационное окно, состояние подсветки кнопки OSD на передней панели изменится на противоположное. Однако если с экранным меню ведется работа, то оно не будет выключено, несмотря на появление на экране информации о выключении. Выполняемая через экранное меню операция будет доведена до конца.

<sup>2</sup> Переводит прибор в режим ожидания: питание, за исключением подсветки выключателя сети, отключается, цвет светодиода приемника инфракрасного излучения светится красным (вместо зеленого).

<sup>&</sup>lt;sup>3</sup> Кнопки группы INPUT SELECTOR можно использовать также для включения режима стоп-кадра (раздел 7.1.1) или для отображения чистого экрана (раздел 7.1.2).

<sup>4</sup> Для перенаправления сигнала микрофона на ведущий выход (Master) вместо линейного (Line), сигнал которого блокируется.

<sup>5</sup> Для выдачи на ведущий выход (Master) смешанных сигналов с линейного входа (Line) и с микрофона.

<sup>6</sup> Для выдачи на выход сигнала с выбранного входа, который при появлении сигнала на микрофонном входе выводится (и вновь вводится, когда сигнал с микрофона перестает поступать).

# 8.4 **Управление через порт ETHERNET**

Прибором **VP-725DS** можно управлять дистанционно по локальной сети через порт Ethernet. К моменту выхода этого руководства в свет инструкция по управлению не была готова. Самую свежую информацию см. на веб-сайте компании Kramer<sup>1</sup>.

# **9 ТЕХНИЧЕСКИЕ ХАРАКТЕРИСТИКИ**

Технические характеристики **VP-725DS** представлены в таблице 17.

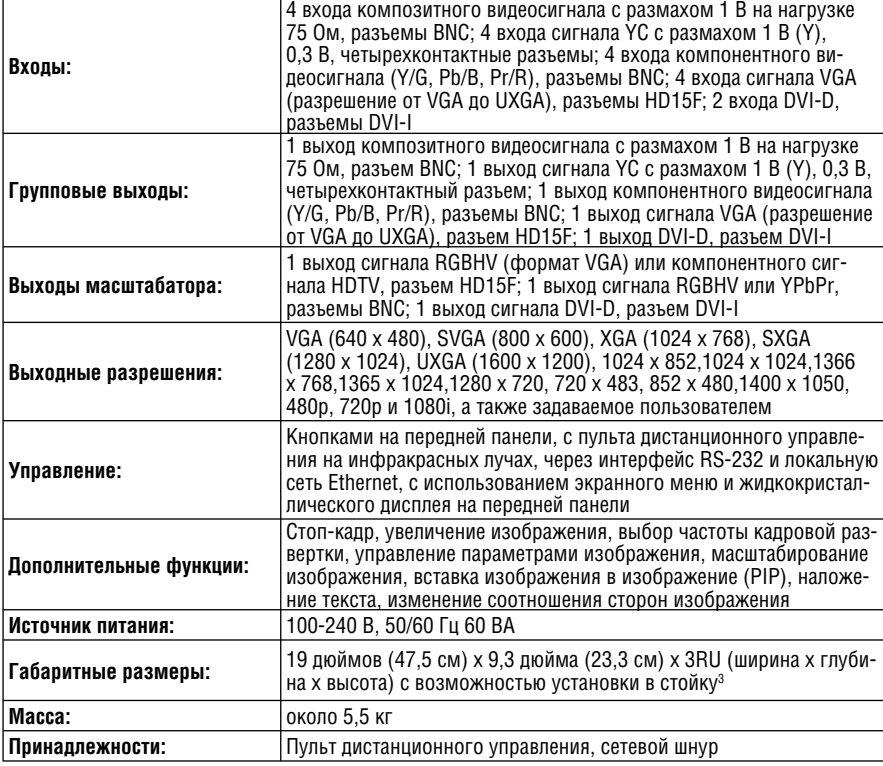

Таблица 17. Технические характеристики<sup>2</sup> VP-725DS

<sup>1</sup> http://www.kramerelectronics.com

<sup>2</sup> Технические характеристики могут быть изменены без уведомления.

<sup>3</sup> При установке прибора Kramer в закрытую стойку или стойку с большим числом приборов следует иметь в виду, что температура воздуха в стойке может превышать температуру в комнате. Необходимо, в частности, обеспечить достаточный приток воздуха. См. документ «Operating Conditions.pdf» на сайте http://www.kramerelectronics.com (в разделе «Technical Support» выберите «FAQs»).

# **10 ПРОТОКОЛ ОБМЕНА ЧЕРЕЗ ИНТЕРФЕЙС RS-232**

Протокол обмена приведен в таблице 20. Формат посылки системы верхнего уровня:

Y Тип Функция Параметр CR Формат ответа прибора:

Z Тип Функция Параметр CR

# **Пример:**

- 1. «Y  $\_$  1  $\_$  1  $\_$  32  $\_$  CR»  $-$  установить значение контрастности равным 32
- 2. «Y \_ 10 \_ 5 \_ CR» запрос текущего выходного разрешения

«Z  $10$  5 2  $CR$ » — текущее разрешение 1024x768

# **Обозначения:**

- \_ : ASCII-код 0x20
- CR : ASCII-код 0xD или 0xA

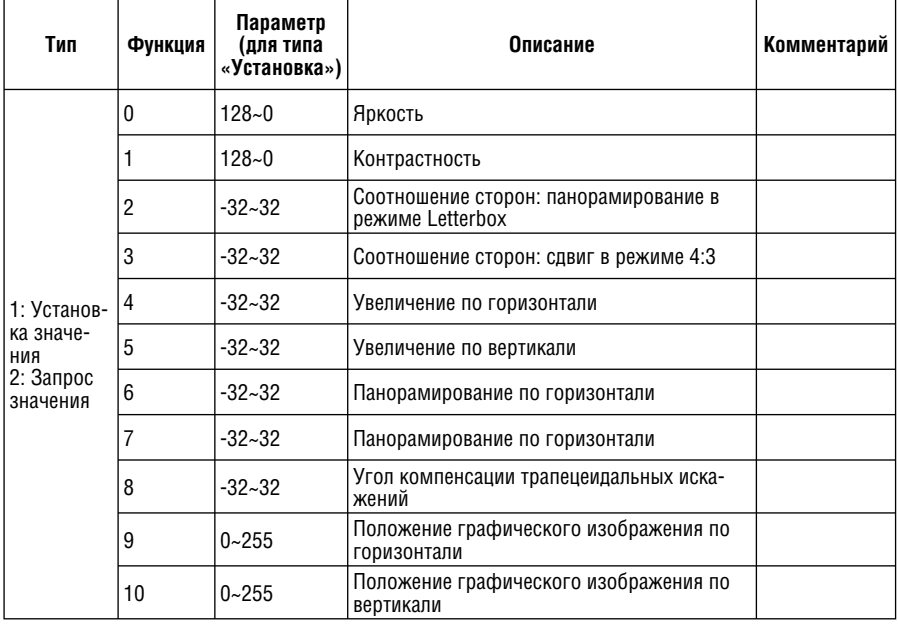

### Таблица 18. Протокол обмена VP-725DS

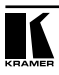

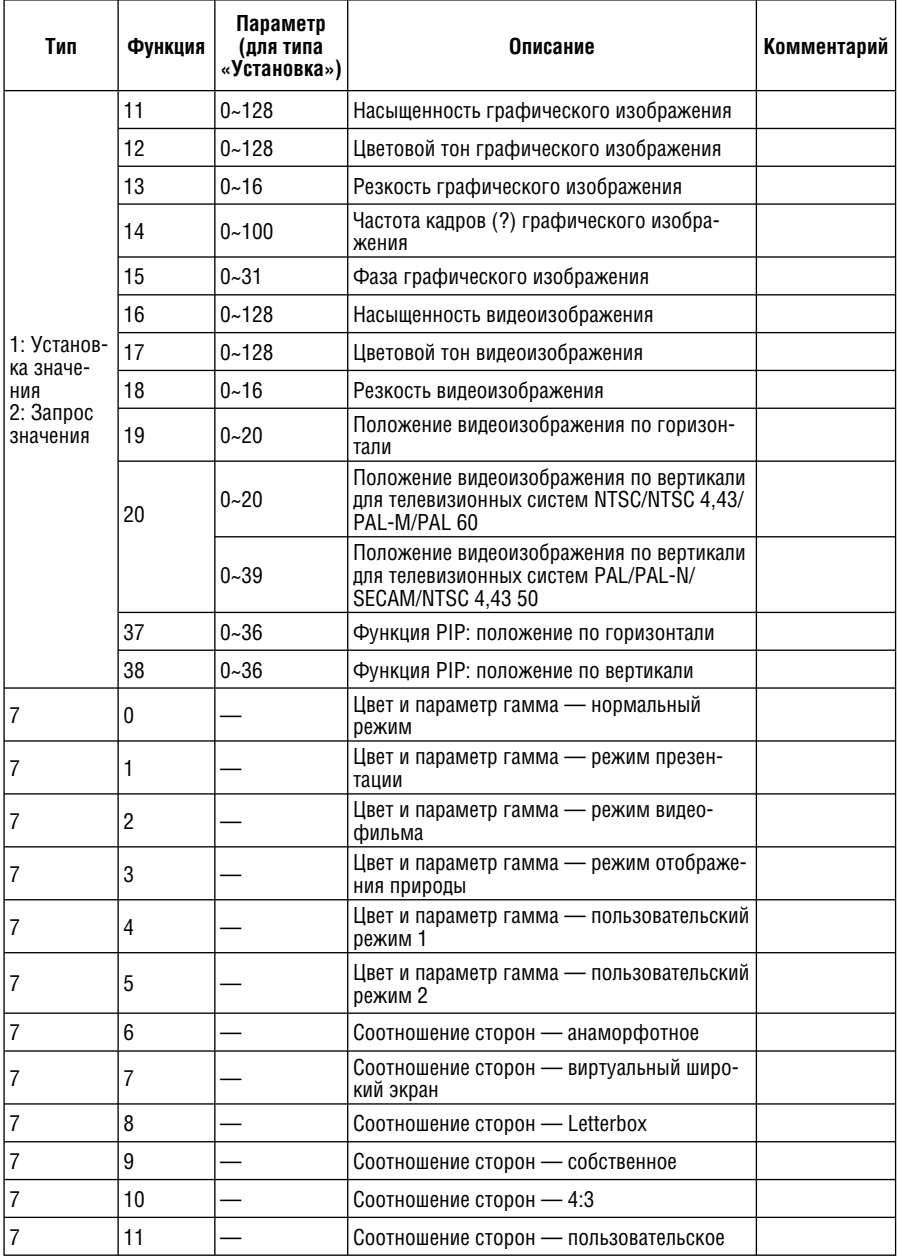

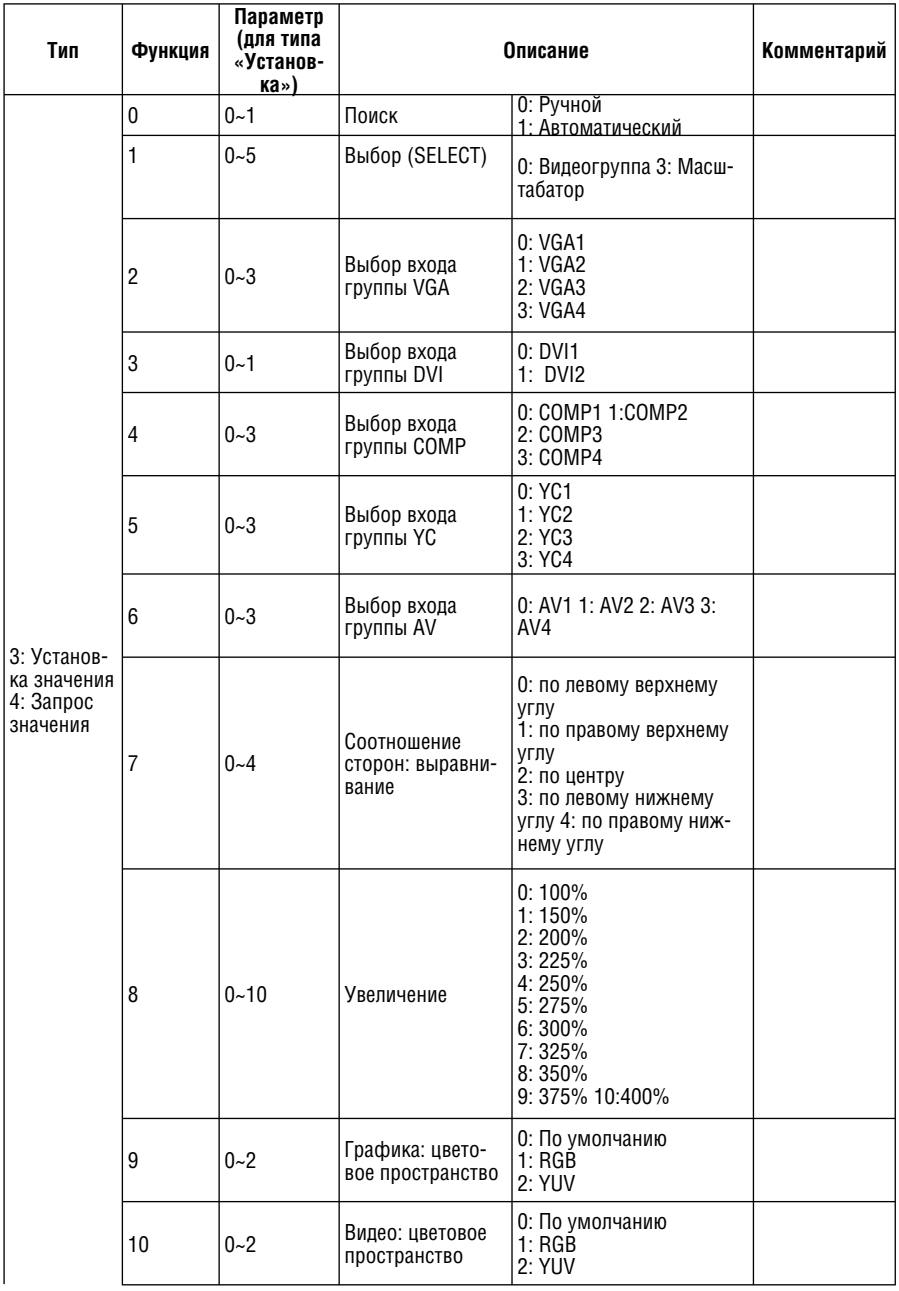

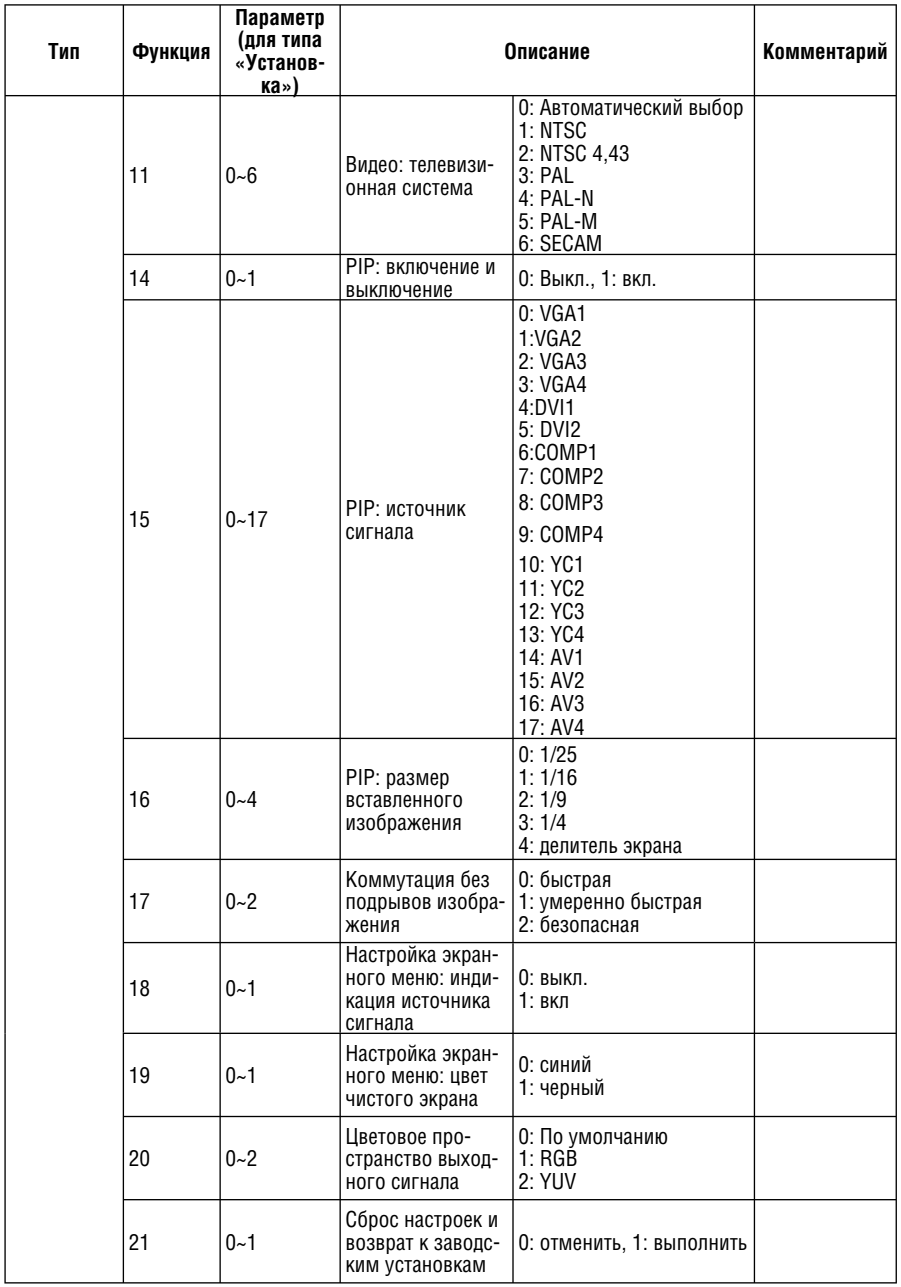

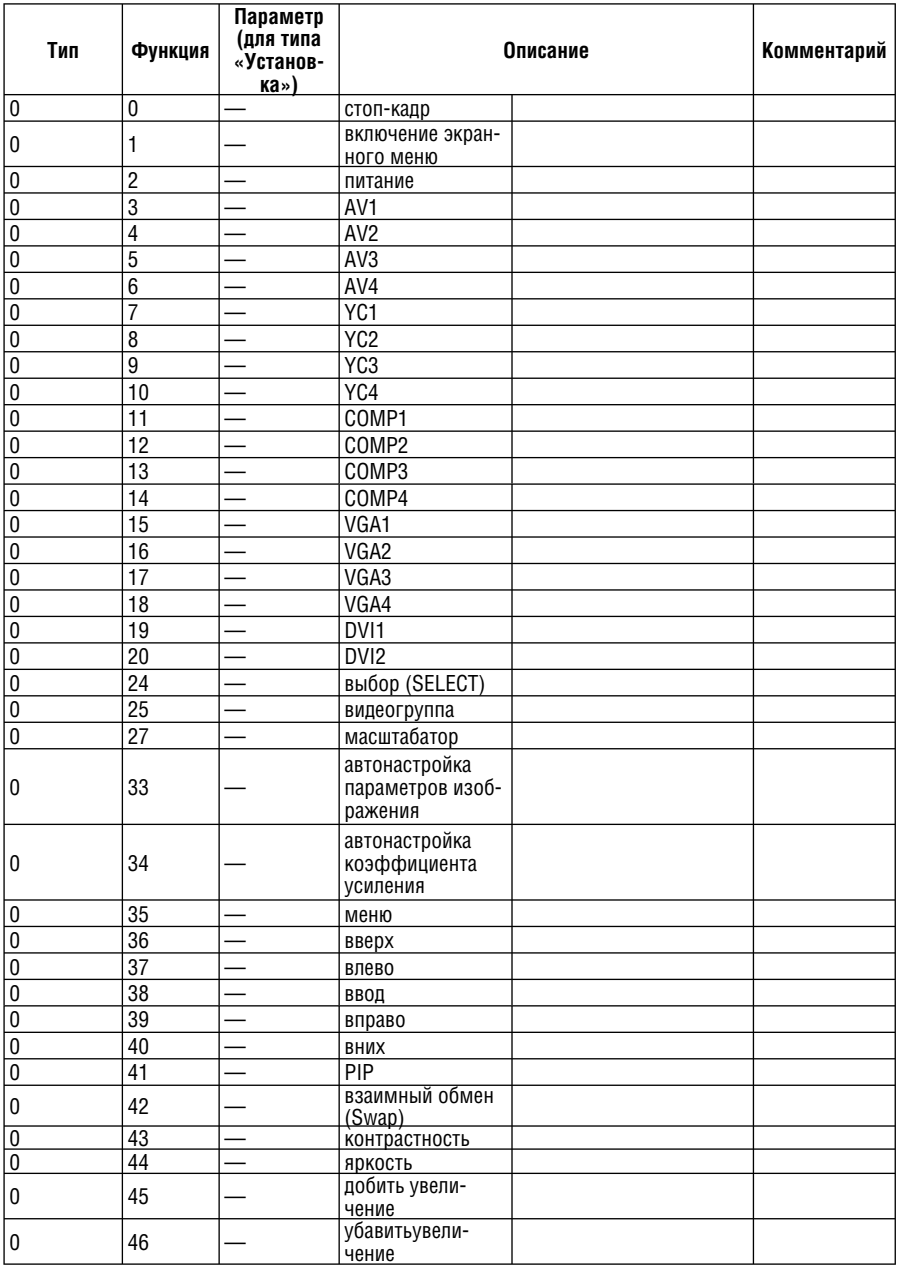

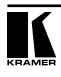

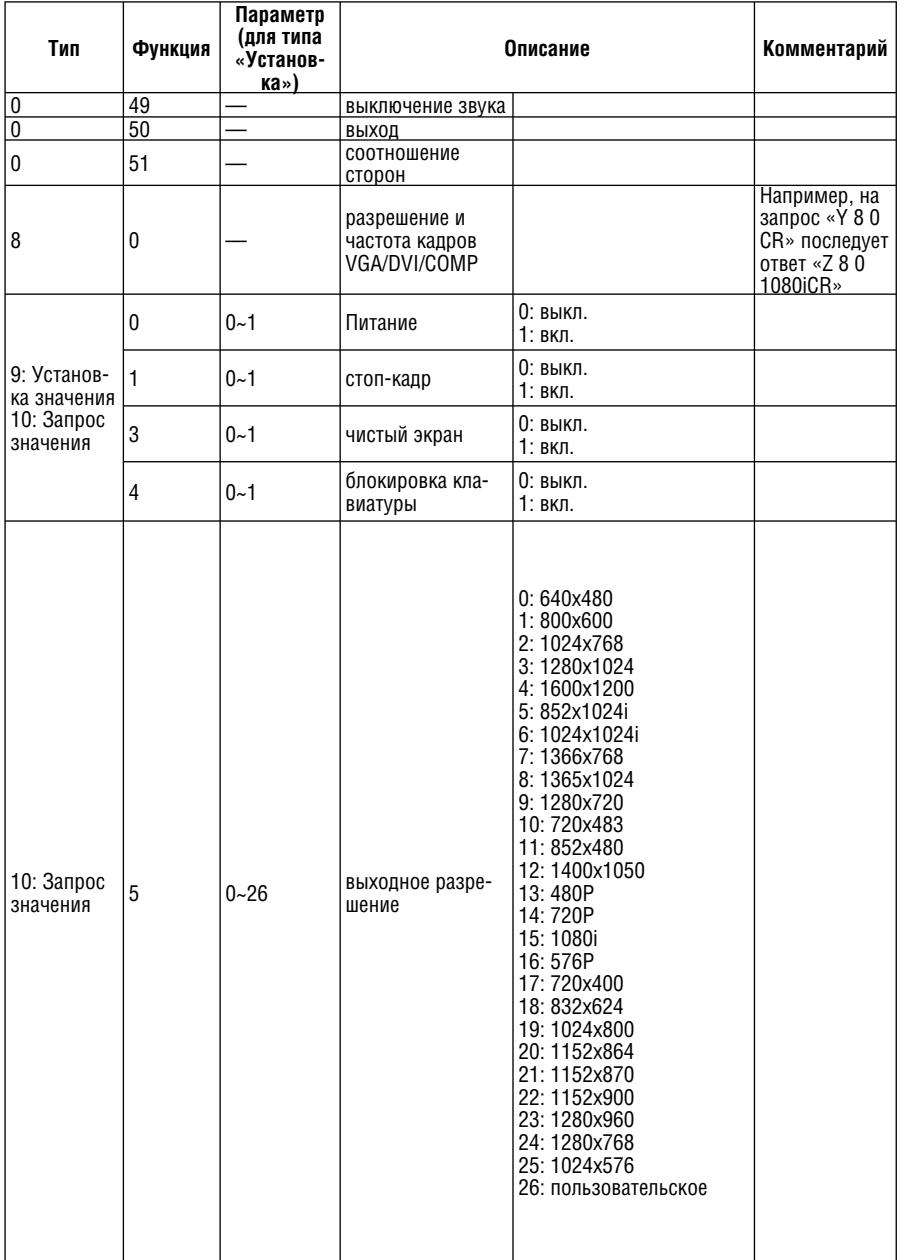

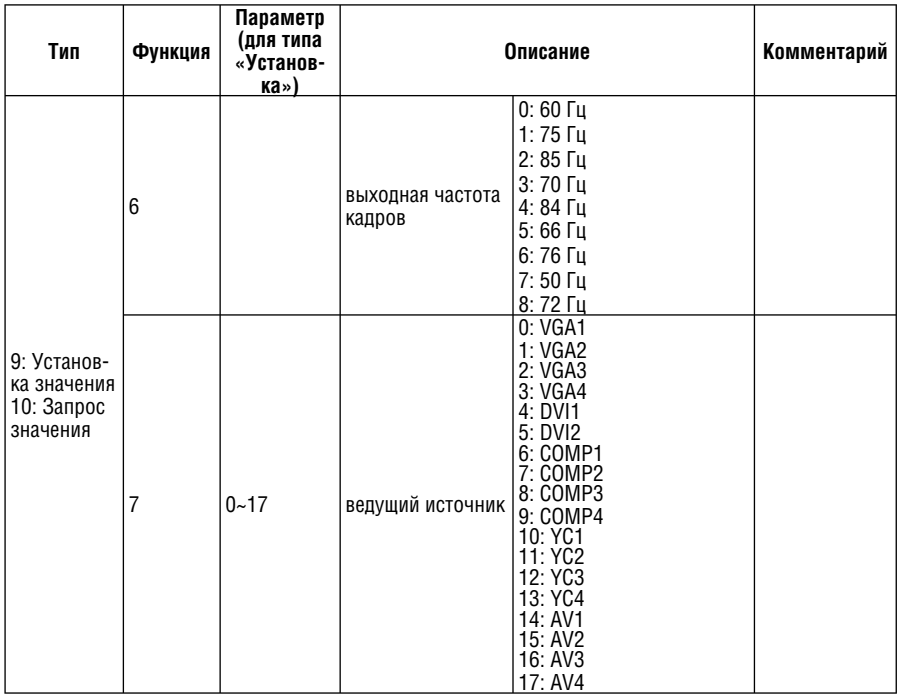

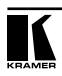

### **Ограниченная гарантия**

Kramer Electronics (далее — Kramer) гарантирует качество изготовления данного изделия и отсутствие дефектов в использованных материалах на оговорённых далее условиях.

#### **Срок гарантии**

Гарантия распространяется на детали и качество изготовления в течение трех лет со дня первичной покупки изделия.

#### **Кто обеспечивается гарантией**

Гарантией обеспечивается только первичный покупатель изделия.

#### **На что гарантия распространяется, а на что — нет**

Исключая перечисленные ниже пункты, гарантия покрывает случаи дефектности материалов или некачественного изготовления данного изделия. Гарантия не распространяется на:

- 1. Любые изделия, не распространяемые Kramer или приобретённые не у авторизованного дилера Kramer. Если Вы не уверены, является ли торгующая организация уполномоченным представителем Kramer, свяжитесь, пожалуйста, с одним из наших агентов, перечисленных в списке на web-сайте www.kramerelectronics.com.
- 2. Любые изделия, серийный номер на которых испорчен, изменён или удалён.
- 3. Повреждения, износ или неработоспособность, являющиеся следствием:
	- i) Аварии, применения не по назначению, неправильного обращения, небрежного обращения, пожара, наводнения, молнии или иных природных явлений.
	- ii) Изменения конструкции или невыполнения требований инструкции, прилагаемой к изделию.
	- iii) Ремонта или попытки ремонта кем-либо, кроме уполномоченных представителей Kramer.
	- iv) Любой транспортировки изделия (претензии следует предъявлять службе доставки).
	- v) Перемещения или установки изделия.
	- vi) Любого иного случая, не относящегося к дефектам изделия.
	- vii) Неправильного использования упаковки, корпуса изделия, применения кабелей и дополнительных принадлежностей совместно с изделием.

#### **Что мы оплачиваем и что не оплачиваем**

Мы оплачиваем работы и материалы, затрачиваемые на изделие, покрываемое гарантией. Не оплачиваются:

- 1. Расходы, сопутствующие перемещению или установке изделия.
- 2. Стоимость первоначального технического обслуживания (настройки), включая регулировки, осуществляемые пользователем или программирование. Данная стоимость определяется дилером Kramer, у которого было приобретено оборудование.
- 3. Затраты на перевозку.

#### **Как получить гарантийное обслуживание**

- 1. Чтобы получить обслуживание изделия, Вы должны доставить устройство (или отправить его, транспортные расходы оплачены) в любой сервисный центр Kramer.
- 2. При необходимости гарантийного обслуживания следует представить помеченный датой покупки товарный чек (или копию) и приложить его к изделию при отправке. Также, пожалуйста, вышлите любой почтой сведения о Вашем имени, названии организации, адресе и описание проблемы.
- 3. Координаты ближайшего уполномоченного сервисного центра Kramer можно узнать у авторизованного дилера.

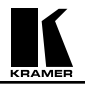

#### **Ограничение подразумеваемых гарантий**

Все подразумеваемые гарантийные обязательства, включая гарантии торговой ценности и соответствия для применения в определённой области, ограничиваются продолжительностью действия данной гарантии.

#### **Исключение повреждений**

Обязательства Kramer по отношению к любым дефектным изделиям ограничиваются ремонтом или заменой изделия, по нашему усмотрению. Kramer не несет ответственность за:

- 1. Повреждения иного имущества, вызванные дефектами данного изделия, ущерб, полученный вследствие неудобства изделия в работе, ущерб при невозможности использования изделия, потери времени, коммерческие потери; или
- 2. Любой другой ущерб, случайный, преднамеренный или иного рода. В некоторых странах могут не действовать ограничения на срок действия подразумеваемой гарантии и/или не допускается исключать или ограничивать гарантию при возникновении случайного или преднамеренного ущерба; таким образом, вышеприведенные ограничения и исключения могут на Вас не распространяться.

Данная гарантия предоставляет вам особые законные права, и Вы также можете воспользоваться другими правами, состав которых зависит от места Вашего проживания.

**Примечание**: Все изделия, возвращаемые Kramer для обслуживания, должны получить первоначальное подтверждение, каковое может быть получено у Вашего дилера.

Данное оборудование прошло проверку на соответствие требованиям:

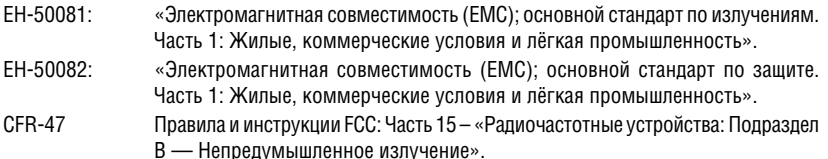

#### **Осторожно!**

- Обслуживание аппаратуры может производить только уполномоченный Kramer технический персонал. Любой пользователь, вносящий изменения или дополнения в конструкцию устройства без ведома изготовителя, теряет разрешение на использование данного оборудования.
- Пользуйтесь источником питания постоянного тока, входящим в комплект поставки.
- Применяйте, пожалуйста, рекомендованные типы соединительных кабелей для подключения устройства к другому оборудованию.

**Перечень организаций, осуществляющих продажу нашей продукции, приведён на нашем web-сайте www.kramerelectronics.com или www.kramer.ru. С данных сайтов можно также отправить письмо в правление компании. Мы рады Вашим вопросам, замечаниям и отзывам.**